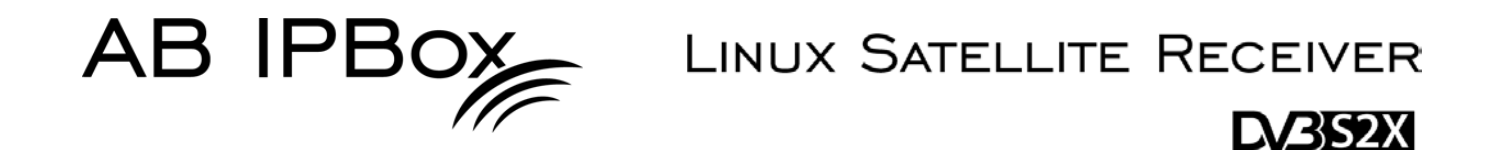

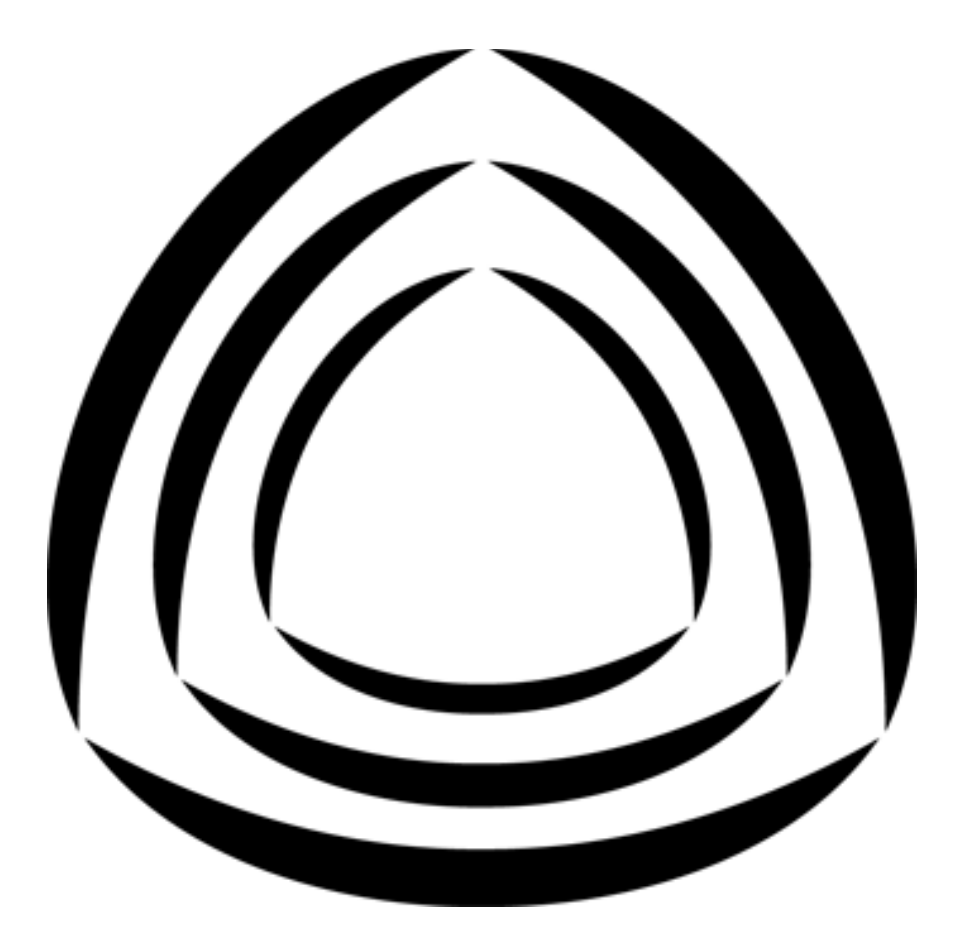

# TWO<sup>.•</sup> **TWO®OCOMBO**

# **Uživatelský manuál**

**AB IPBOX**

#### **Uživatelská příručka**

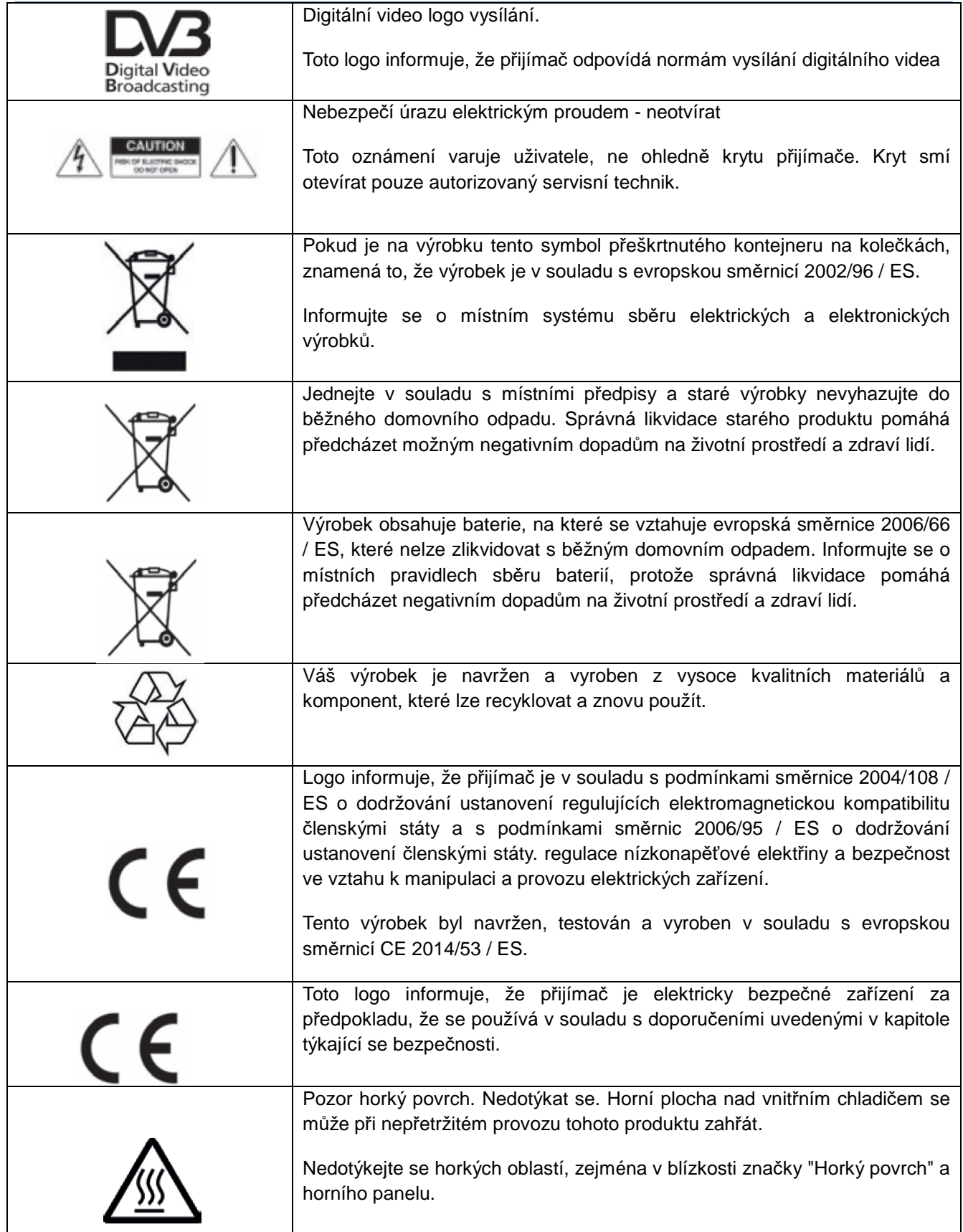

## **AB IPBOX**

**Uživatelská příručka**

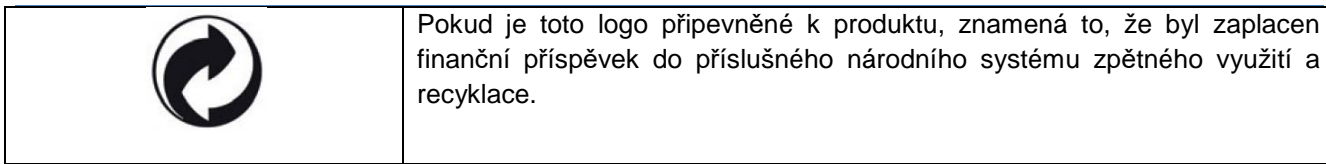

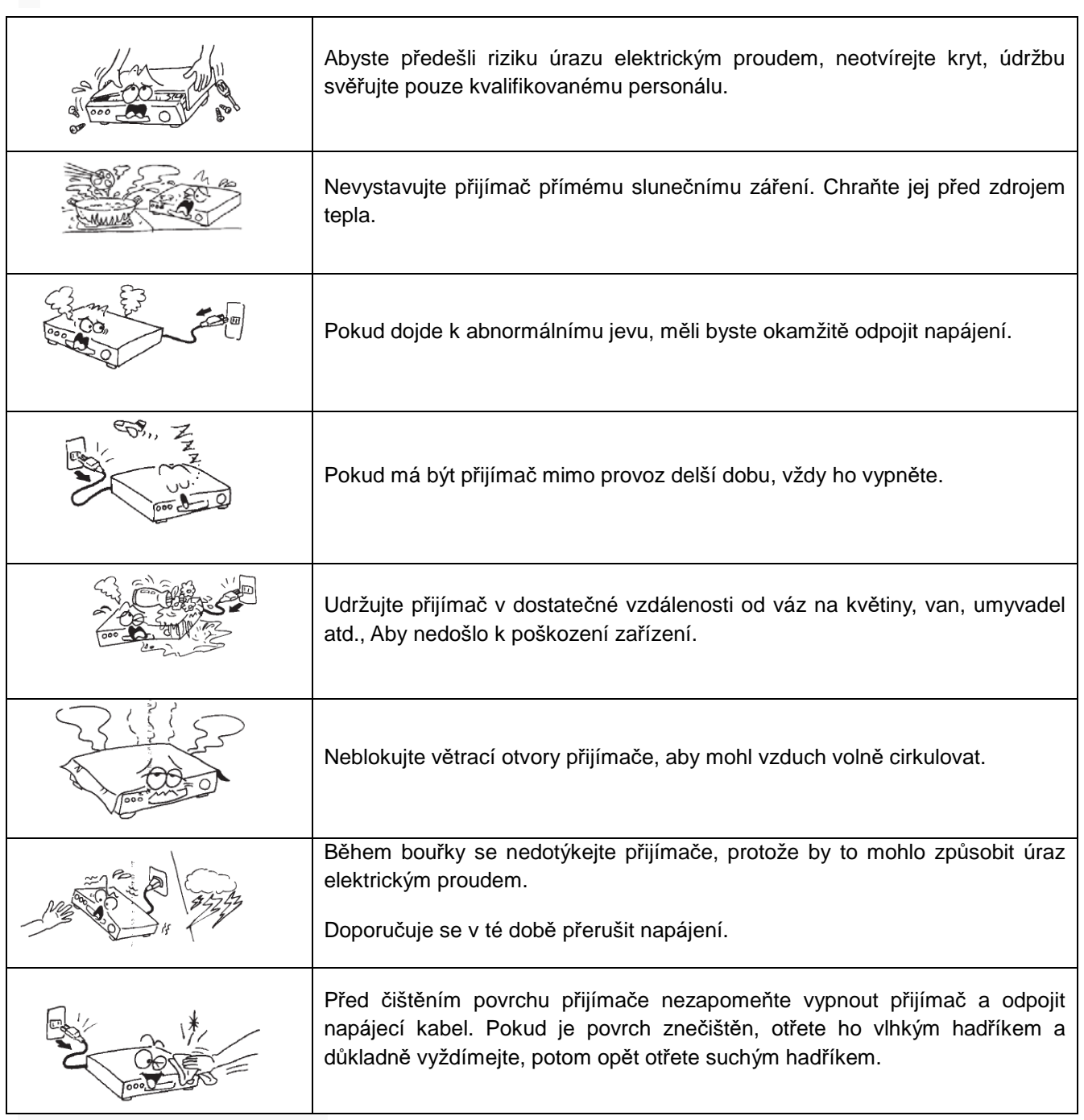

# Obsah

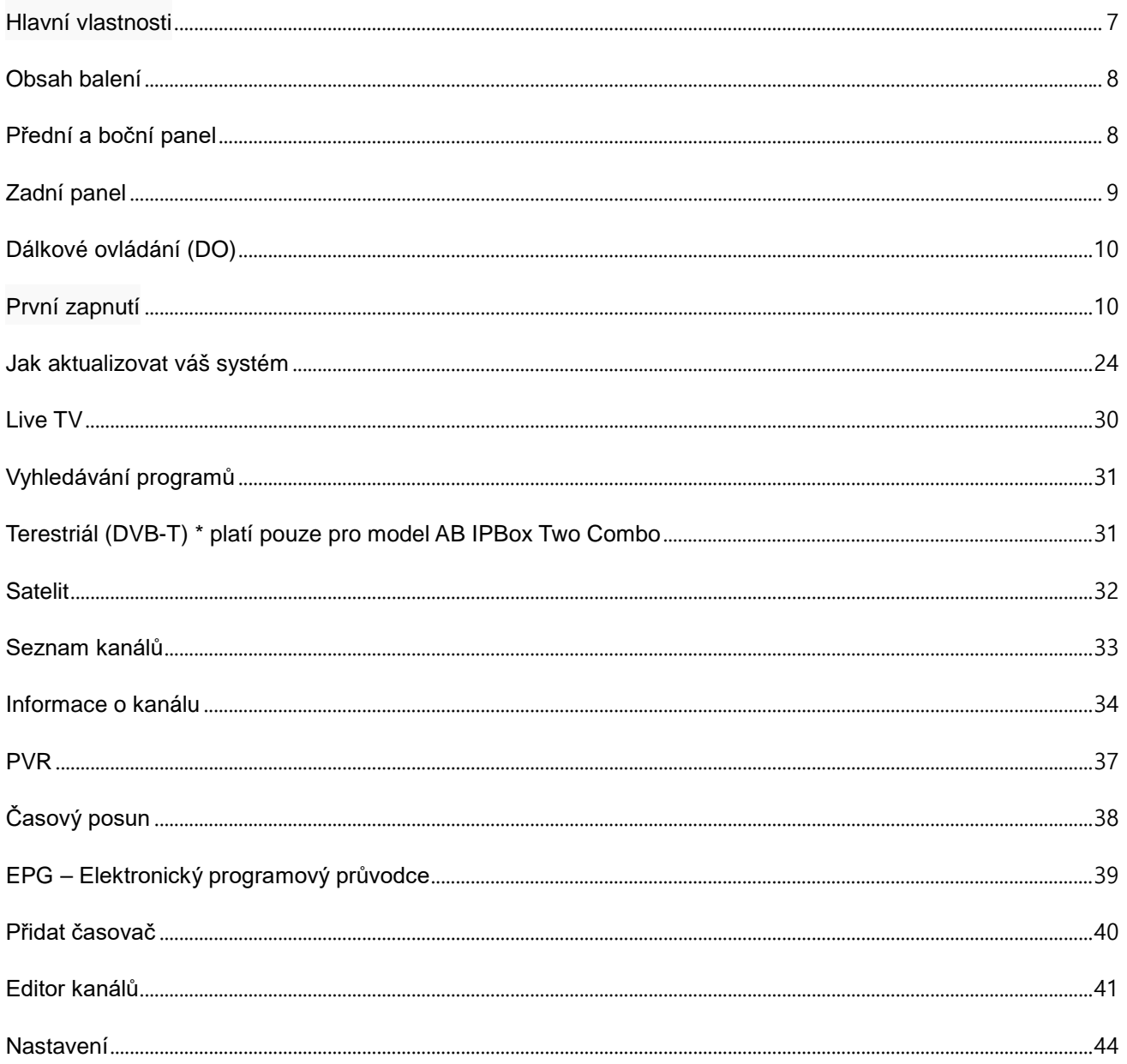

## <span id="page-6-0"></span>**Hlavní vlastnosti**

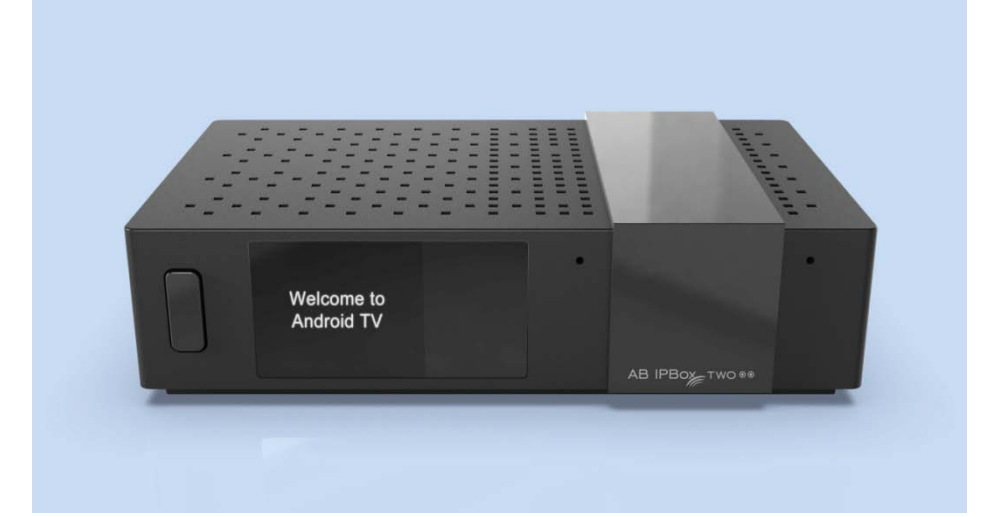

- Podpora rozlišení 4K a 4K (10bitové) kanály
- Operační systém: Android
- Různé duální / kombinované tunery (DVB-S2, T2, C)
- Podpora Android TV launcher
- Podpora funkcí PVR, Timeshift:
- USB HDD, USB klíč, SD karta, NAS
- Rozšířené EPG a rezervace programu na EPG
- Podpora H.265 HW dekódování
- Podpora webového serveru, NAS, samba, UPnP
- Podpora 2,4G drátové myši a klávesnice
- Podpora skrytých titulků / teletextu / DVB titulků.
- Zabudované WIFI / Bluetooth

<span id="page-7-0"></span>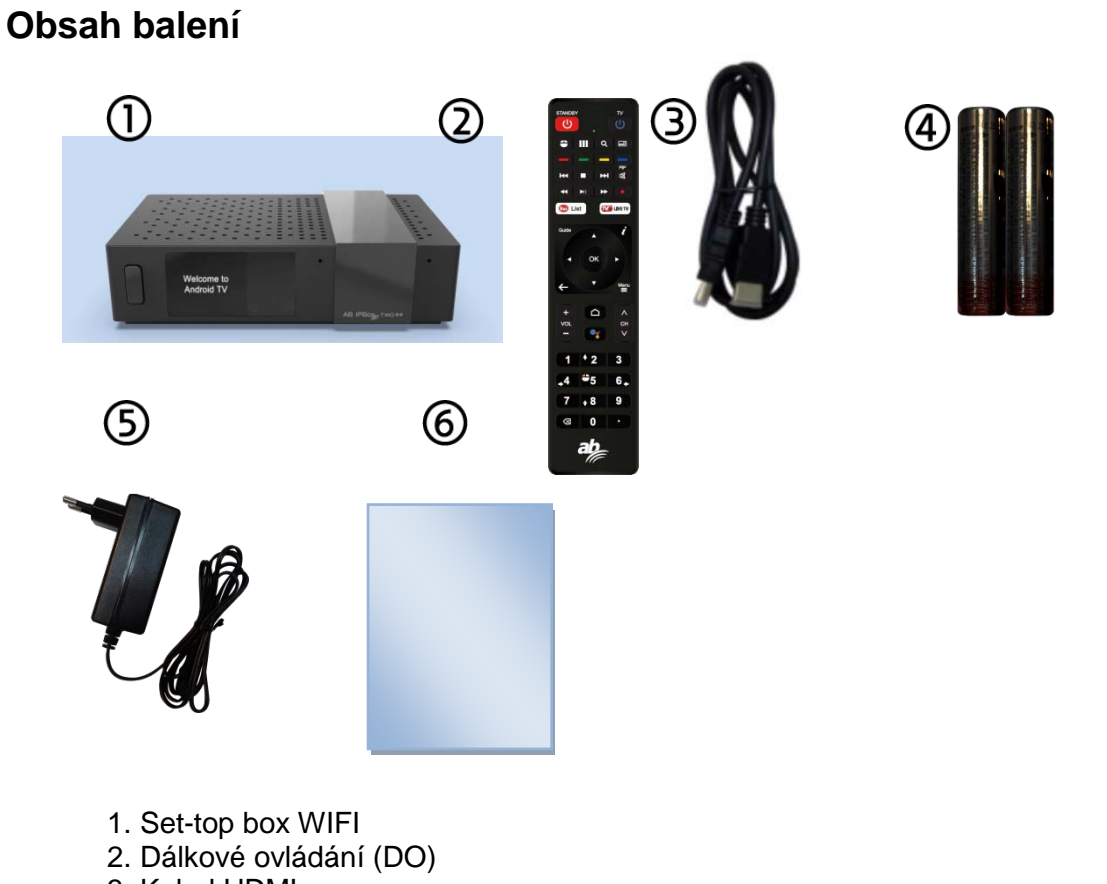

- 3. Kabel HDMI
- 4. 2 ks baterie do dálkového ovladače (AAA x 2ks)
- 5. Napájecí adaptér
- 6. Průvodce rychlou instalací

# <span id="page-7-1"></span>**Přední a boční panel**

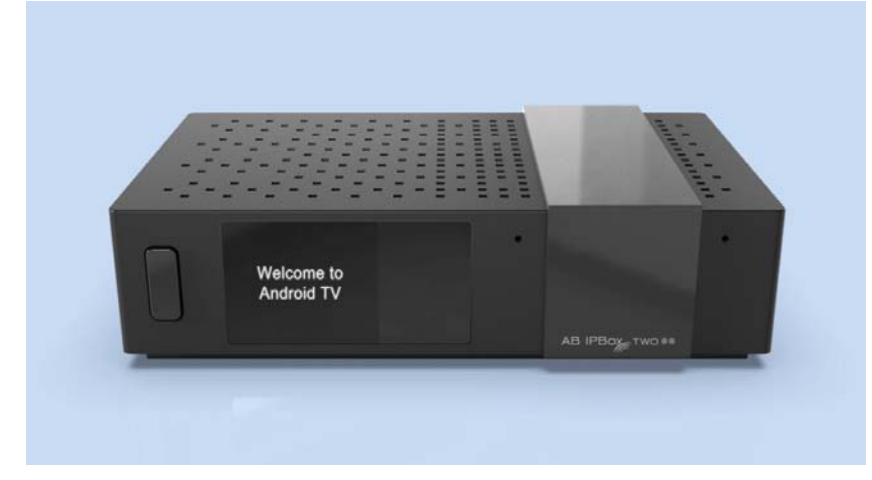

- 1. 1. TFT LCD Na zobrazení pracovního stavu.
- 2. 2. Tlačítko napájení a IR senzor.
- 3. 3. Vstup mikrofonu
- 4. 4. Micro SD: Na podporu karty Micro SD (na boční straně)

## <span id="page-8-0"></span>**Zadní panel**

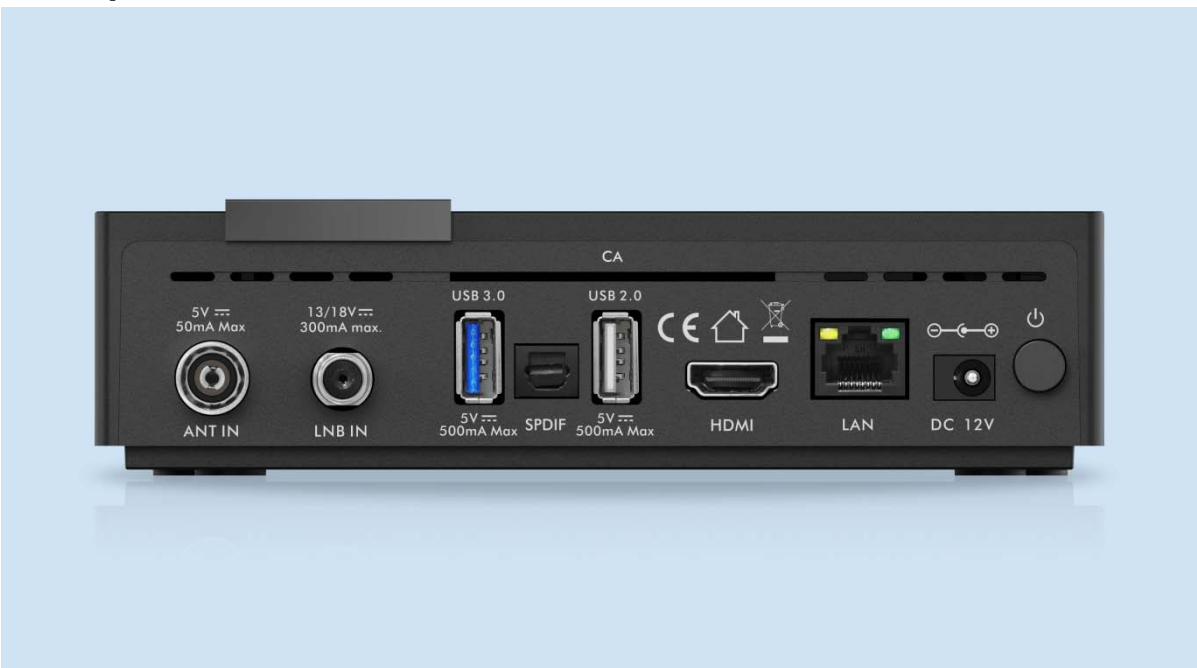

#### **1. Připojení satelitní / pozemní/ kabelové antény**

Připojte kabel satelitní / pozemní antény.

#### **\* Toto zařízení je dostupné ve dvou variantách:**

s 2x DVB-S2X tunerem nebo 1x DVB-S2X tunerem a DVB-C / T2 tunerem

#### **2. Připojení USB**

Slouží k připojení 1x USB 3.0 a 1x USB 2.0 externích USB zařízení.

#### **3. Připojení SPDIF.**

 Pro lepší kvalitu zvuku použijte AV přijímač. Připojte konektor SPDIF k digitálnímu vstupu pomocí optického zvukového kabelu.

#### **4. Připojení HDMI.**

Připojte výstupní konektory HDMI přijímače ke vstupnímu konektoru HDMI televizoru pomocí kabelu HDMI. Neodpojujte / nepřipojujte HDMI kabel pokud je box zapnutý.

#### **5. Síťové připojení**

Připojte LAN kabel pomocí síťového kabelu. Podrobnosti naleznete v části Nastavení sítě.

#### **6. Zapnutí**

Napájecí kabel s adaptérem je součástí příslušenství.

Zaoblený konec napájecího kabelu adaptéru zapojte do vstupu napájení.

#### **7. Čtečka smart karet**

## <span id="page-9-0"></span>**Dálkové ovládání (DO)**

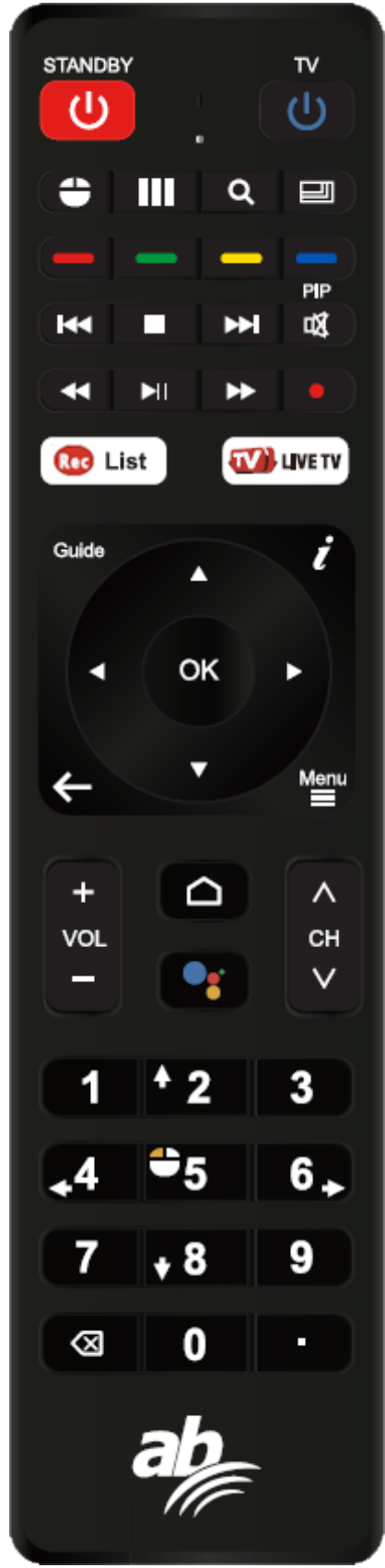

#### **Programovatelná část**

Programovatelná dálková část

Jak programovat TV ovládání (příklad: tlačítko napájení):

- 1. Stiskněte tlačítko "TV" na 5 sekund
- 2. Světlo se rozsvítí a vstoupí do režimu načítání.
- 3. Stiskněte tlačítko "TV", do 10 sekund světlo bliká.
- 4. Dálkové IR a STB dálkové IR držte tváří v tvář v rozmezí 3 ~ 5 cm,

Na dálkovém ovládání televizoru stiskněte tlačítko "Power" napájení, světlo třikrát zabliká a nepřestane svítit

5. Stisknutím libovolné klávesy kromě klávesy "TV" ukončíte stav načítáníProgramovateľná časť

#### **část STB:**

- 1. ZAPNUTÍ: Pro zapnutí ovladače.
- 2. Myš: Změna režimu myši.
- 3. Aplikace: Vyvolání seznamu aplikací pro Android
- 4. Rozlišení: Změna rozlišení 720p, 1080i, 1080p, 2160p.
- 5. Rozlišení: Poměr stran 4: 3 nebo 16: 9
- 6. Barevná tlačítka: pro použití konkrétní funkce v App.
- Např. v aplikaci Live TV:

žluté tlačítko - Titulky / Teletext,

- zelené tlačítko Zvuk,
- červené tlačítko Vyskakovací menu
- 7. Další / Předchozí soubor: Přesun na další nebo předchozí soubor.
- 8. Stop: Zastaví přehrávání / nahrávání médií
	- 9. Mute: Vypnout zvuk
	- 10. Přetočit dozadu: Přetočit média dozadu
- 11. Přehrát / Pozastavit: Pozastavit / Přehrát média
- 12. Rychlý posun vpřed: Posunutí vpřed
- 13. TV průvodce: Průvodce elektrickými programy
- 14. INFO (i): Informace pro televizní kanál
- 15 Exit: Výstup nebo Zpět.
- 16. Menu: na načtení Menu v Aplikacích
- 17. Domů: Projedete na Android Home
- 18. Hlas: Volání nápovědě
- 19. Vol +, -: Pro zvýšení / snížení hlasitosti
- 20. CH +, -: Změna kanálu
- 21. Číslice 0 ~ 9: číslo kanálu / IP adresu atd
- <span id="page-9-1"></span>22. x: odstranění písmena / slova

# **První zapnutí**

Tento dokument vysvětluje, jak nainstalovat nejnovější software a počáteční použití po zakoupení produktu.

Z důvodu globálního charakteru tohoto manuálu jsme vytvořili snímky obrazovky v angličtině a zachycené obrázky se mohou lišit od personalizovaného prostředí.

Po zakoupení produktu připojte televizor a AB IPBOX pomocí kabelu HDMI, připojte napájecí adaptér DC a zapněte napájení.

Po zapnutí přijímače AB IPBOX se zobrazí následující obrazovky:

#### Zadejte Vámi požadovaný jazyk:

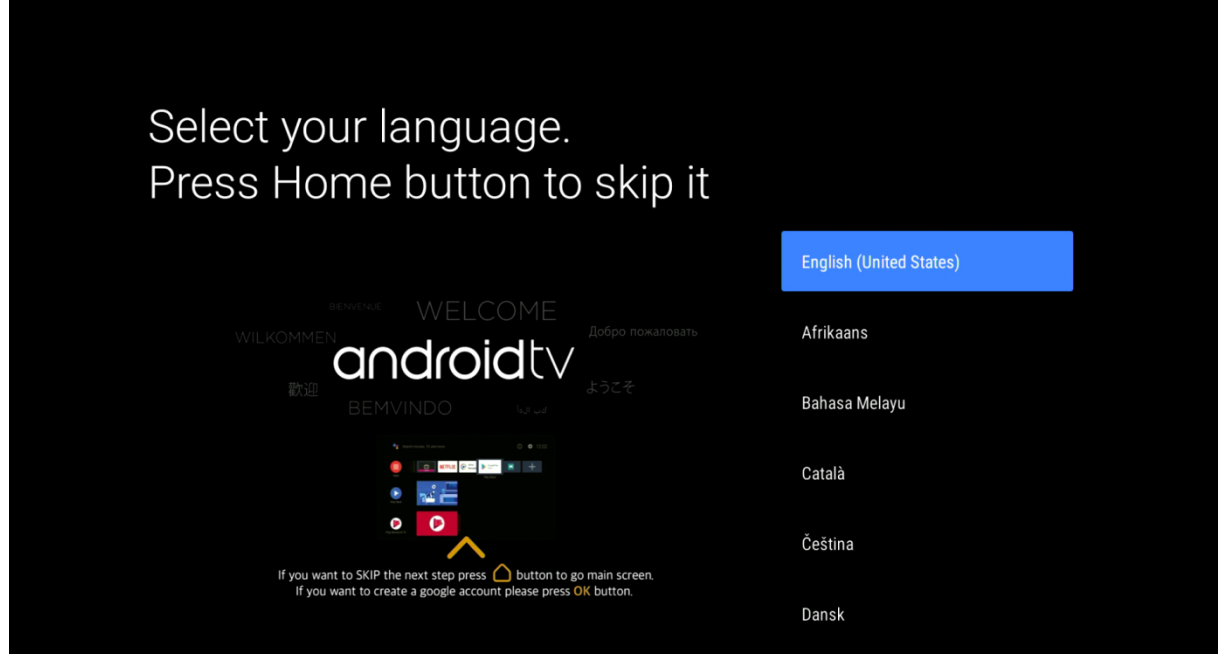

Tato volba je dostupná pouze v angličtině:

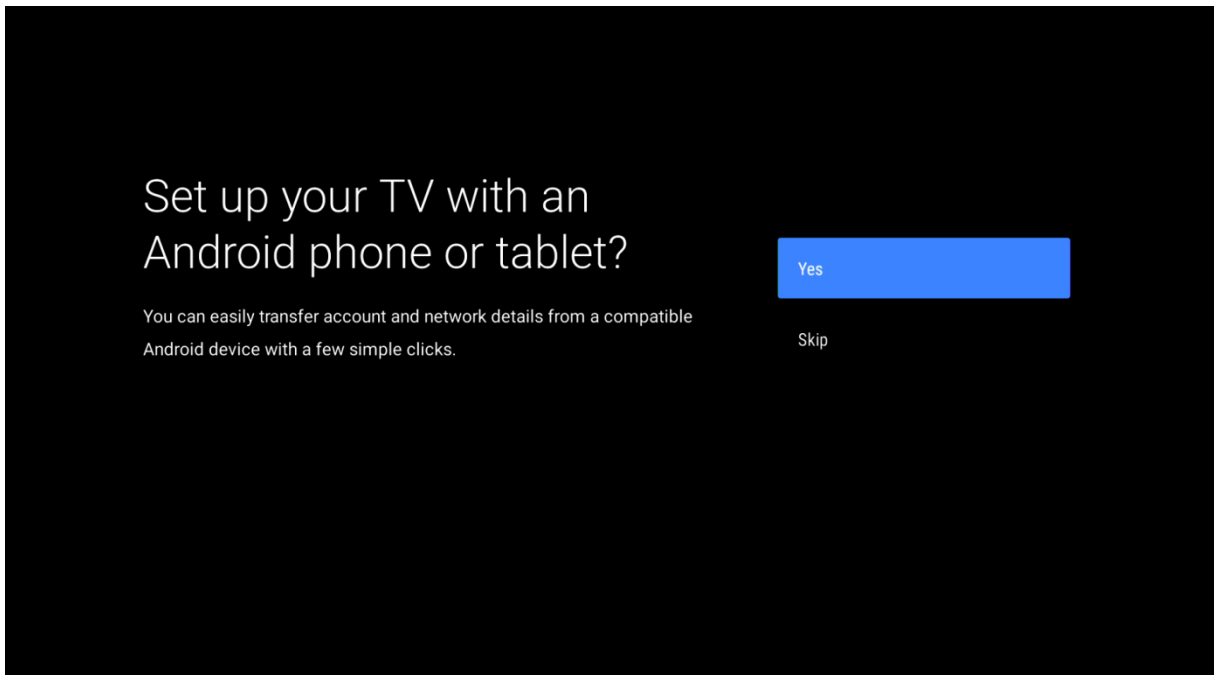

můžete nastavit Vaši síť, včetně Wifi nastavení.

Zde

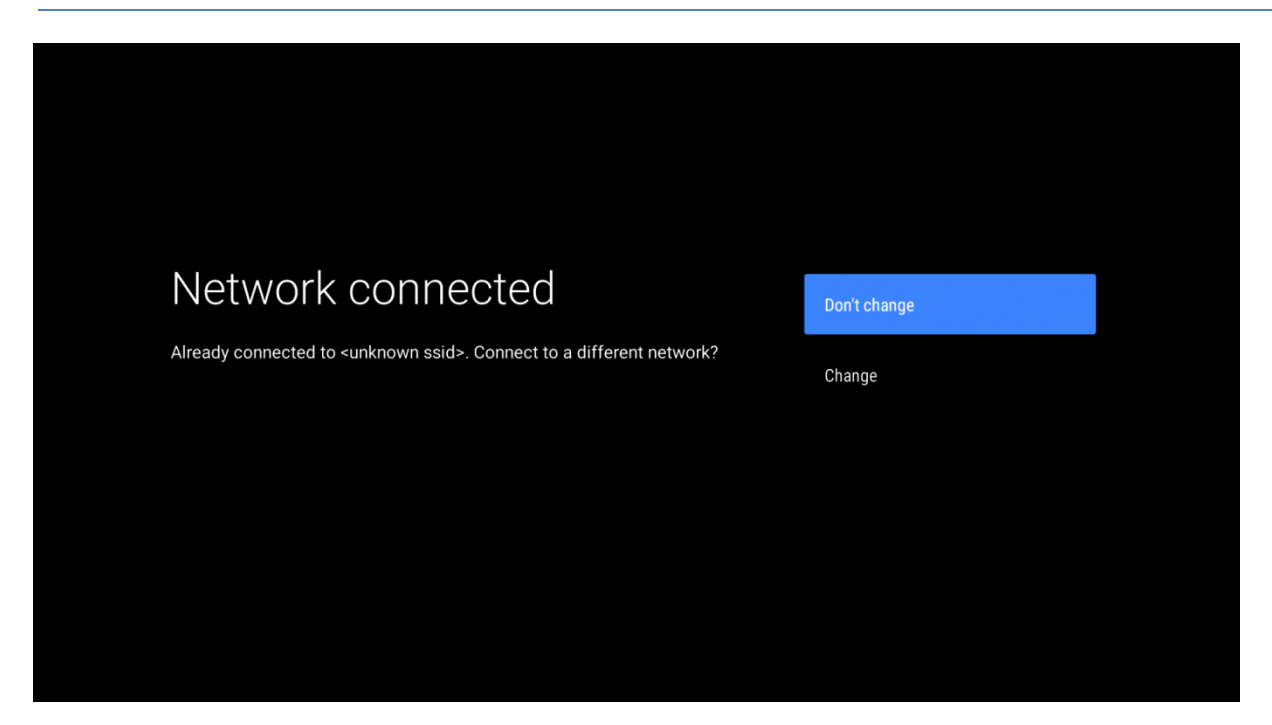

Následně zařízení vyhledá dostupné aktualizace.

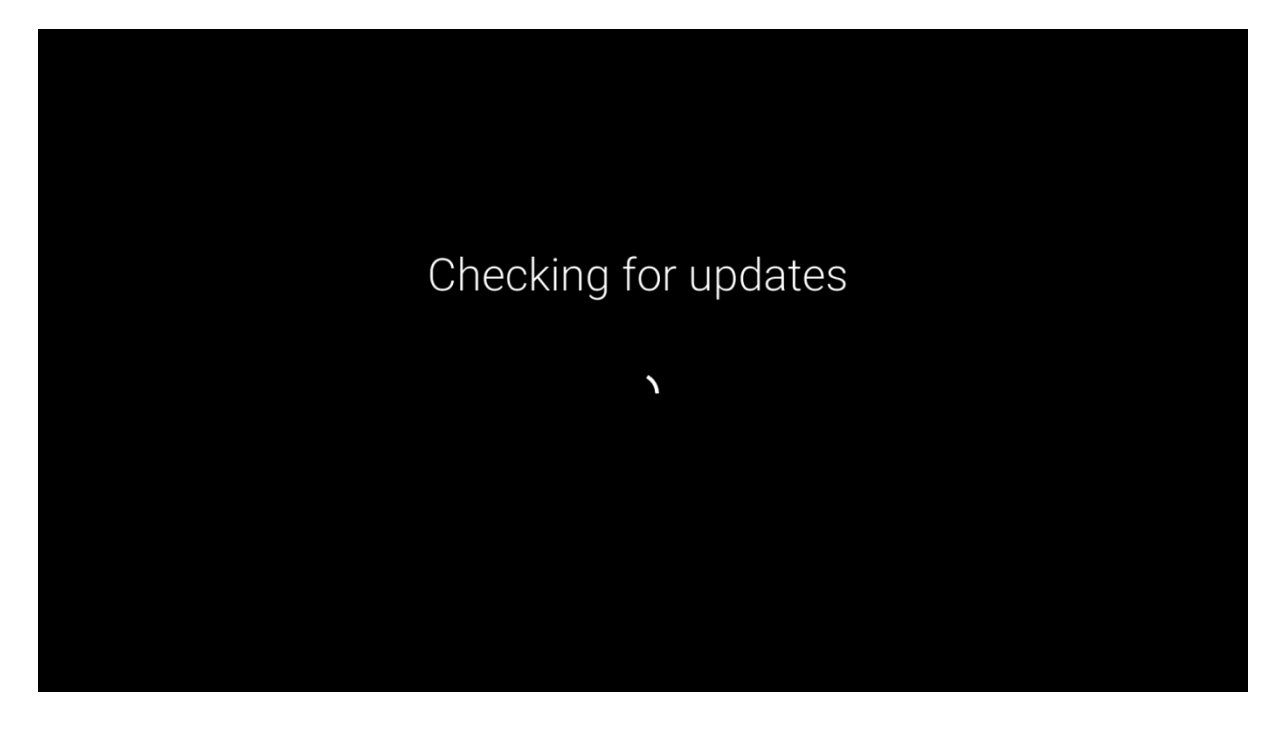

Přihlaste se pomocí Vašeho google účtu.

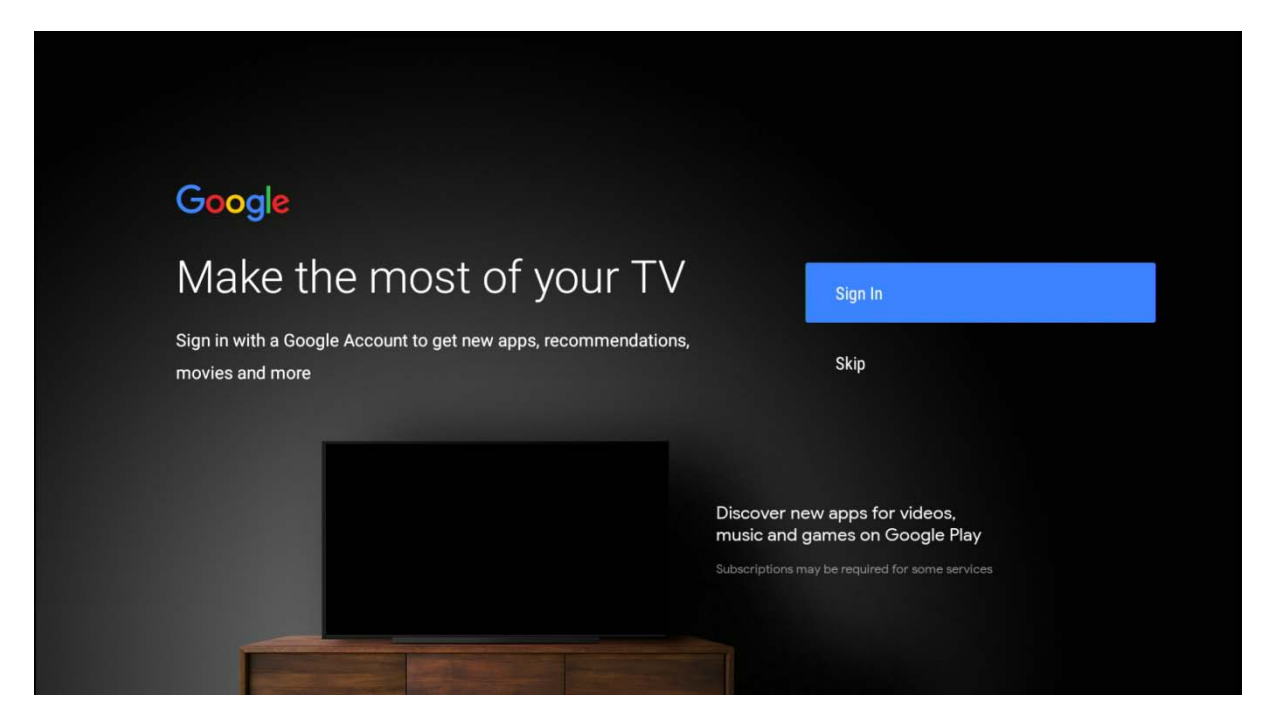

Zadejte své heslo:

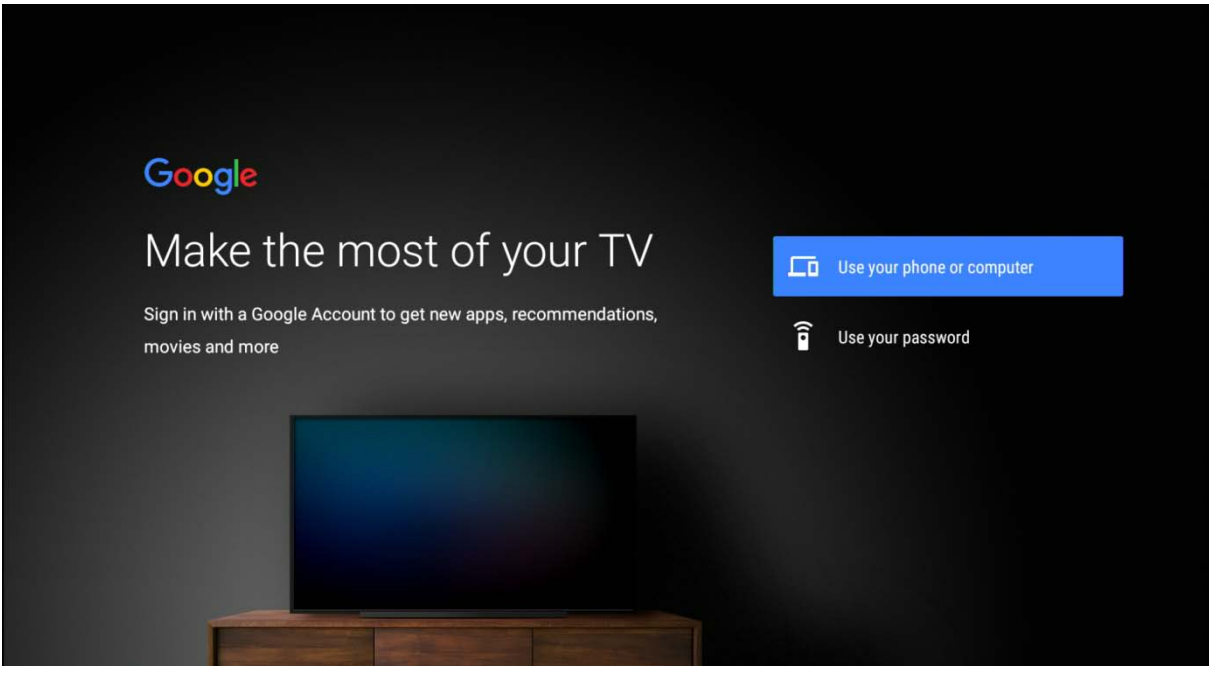

Pomocí virtuální klávesnice zadejte Vaše přihlašovací údaje.

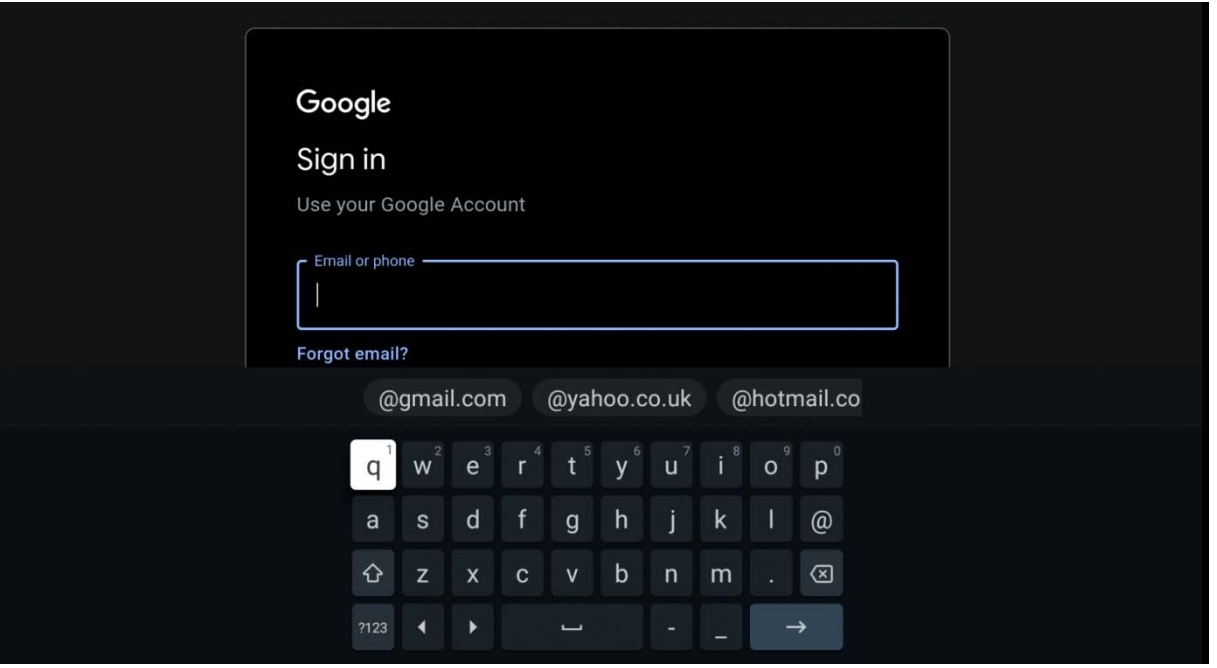

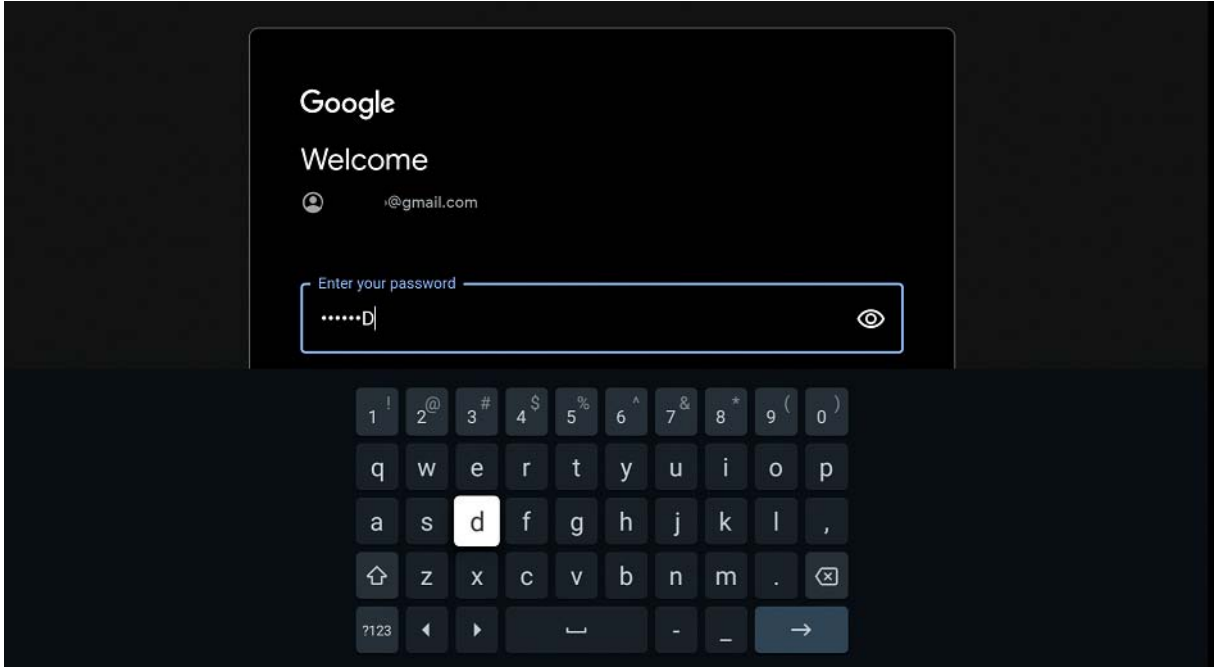

#### Následně potvrďte Vámi pozaďových nastavení jako souhlas s podmínkami:

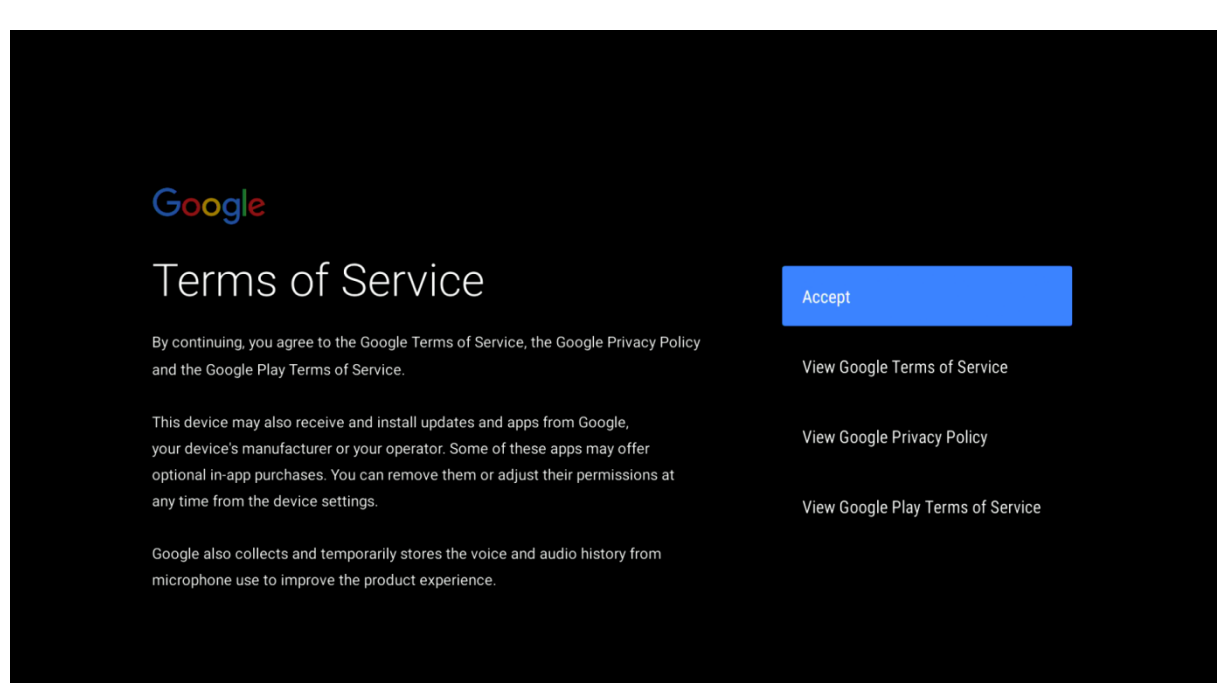

#### Lokalizace:

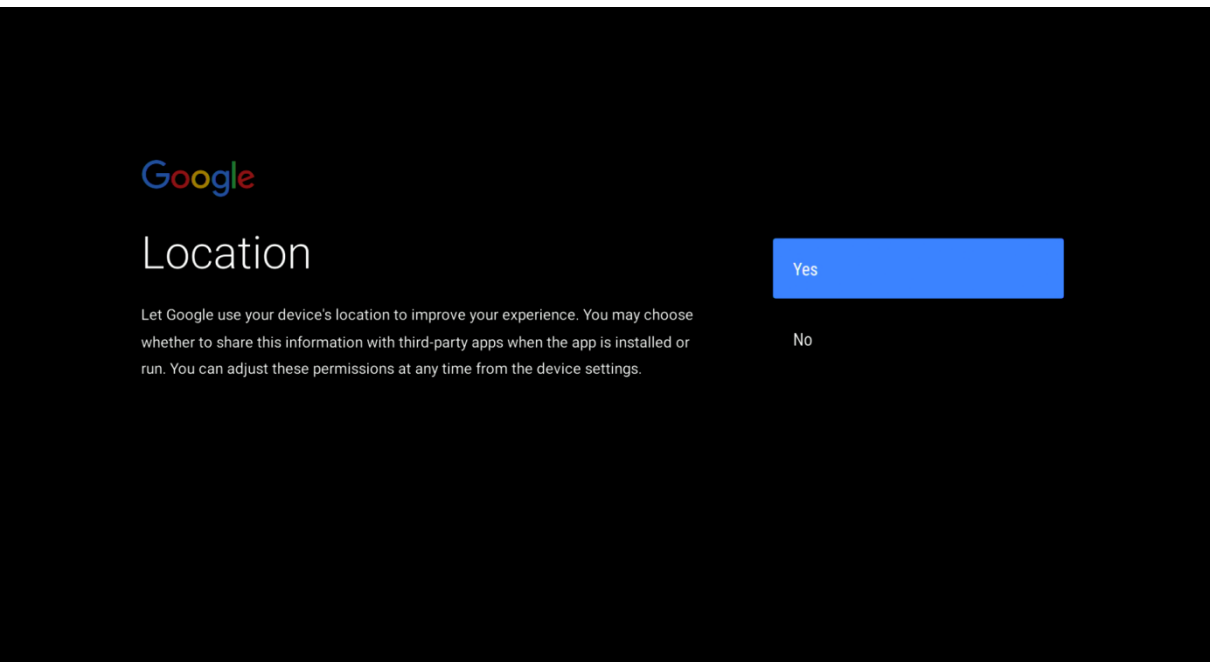

#### Pomoc při vylepšování softwaru:

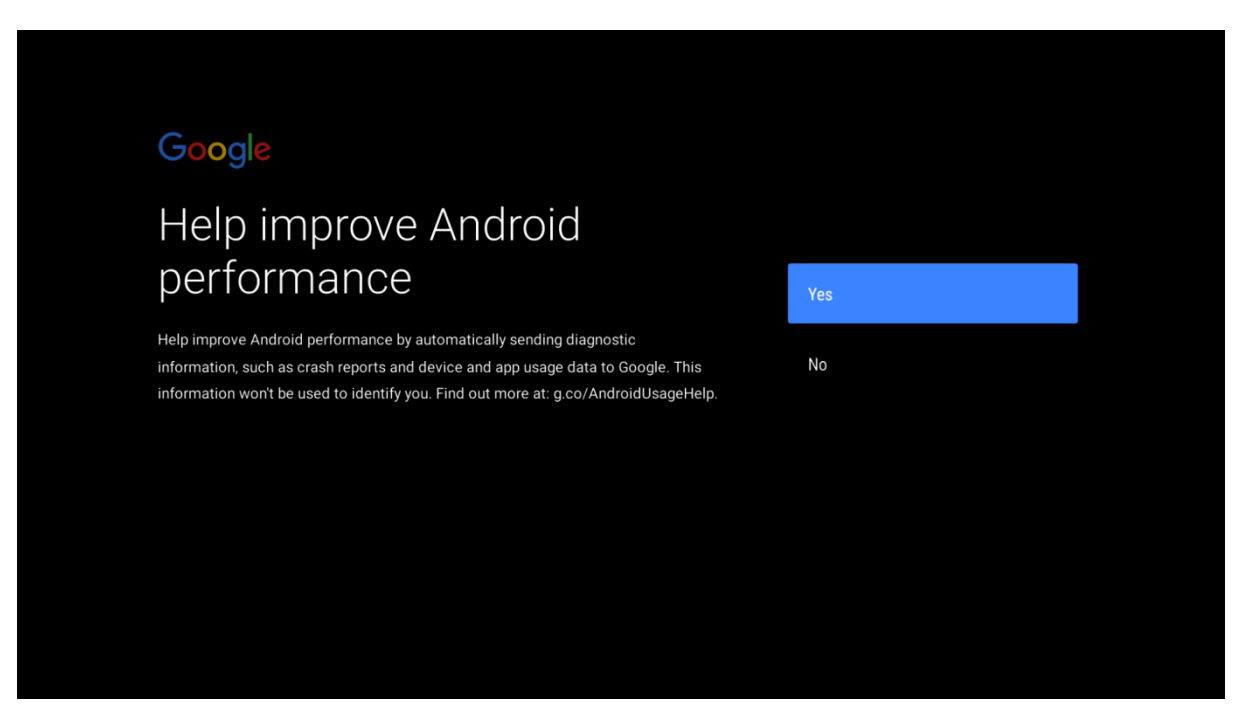

Google asistent: \* Zobrazí se pouze v angličtině (následující 3 obrázky)

Pak máte dva způsoby jak aktivovat Google pomocníka:

- 1. Na dálkovém ovladači stiskněte tlačítko Google Assistant.
- 2. Nebo můžete říct "OK Google" nebo "Hej Google".

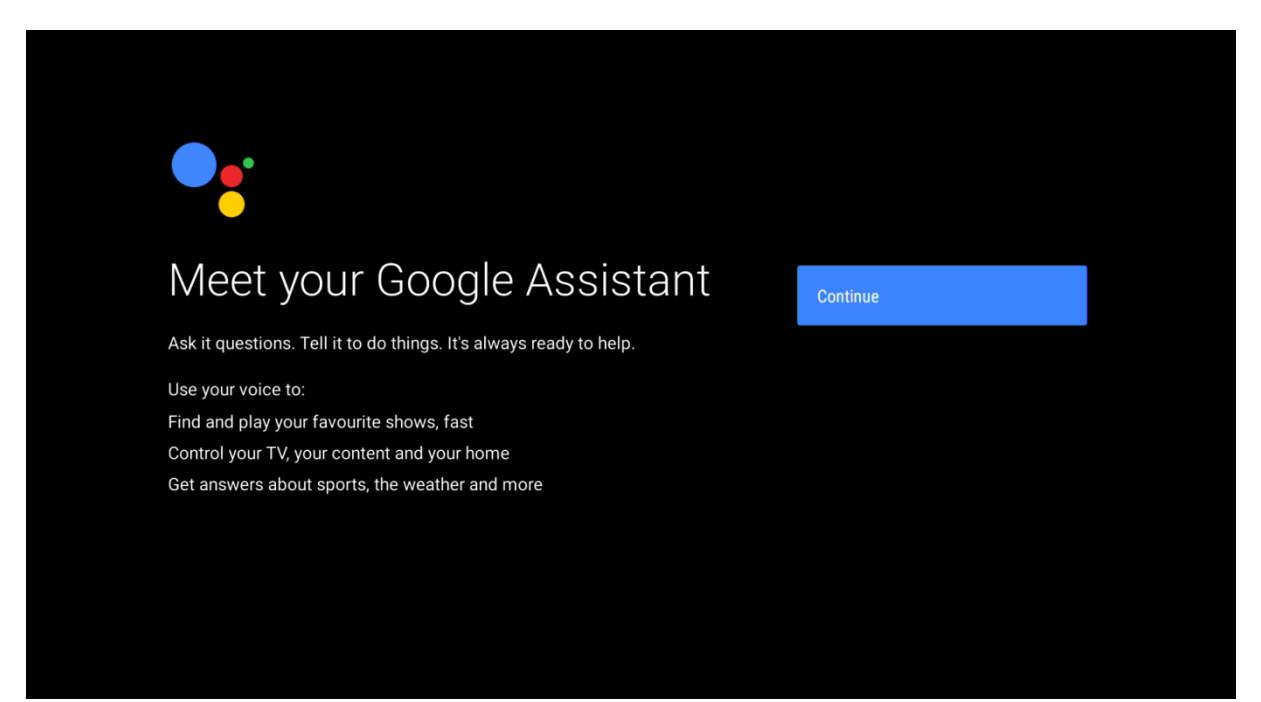

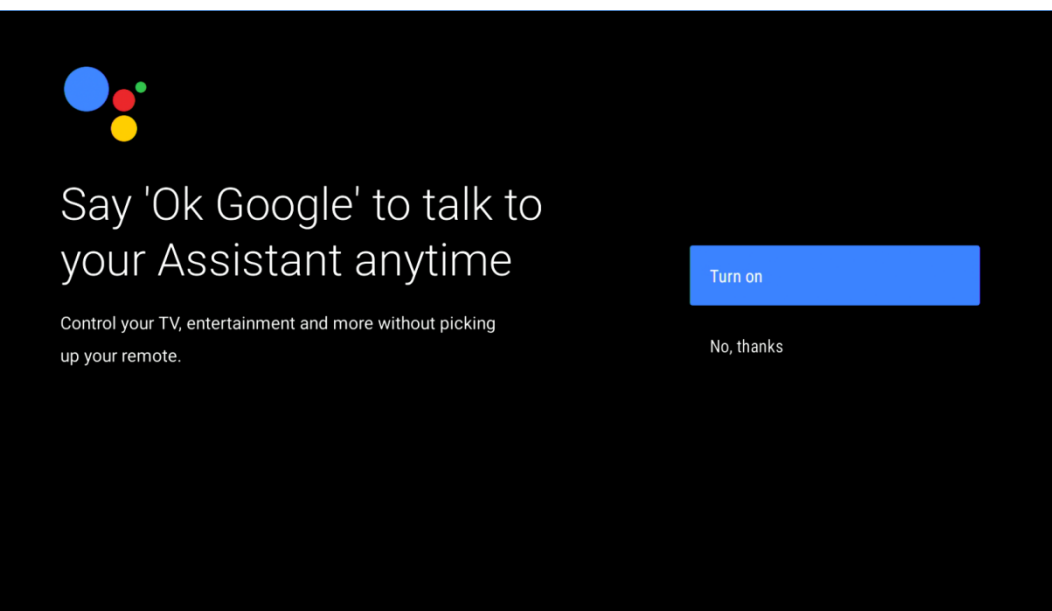

Continue

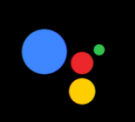

# Your Assistant is ready

When your TV is set up, press the mic button on your remote to talk to your Assistant anytime, even when you're watching a movie or a show. Název zařízení:

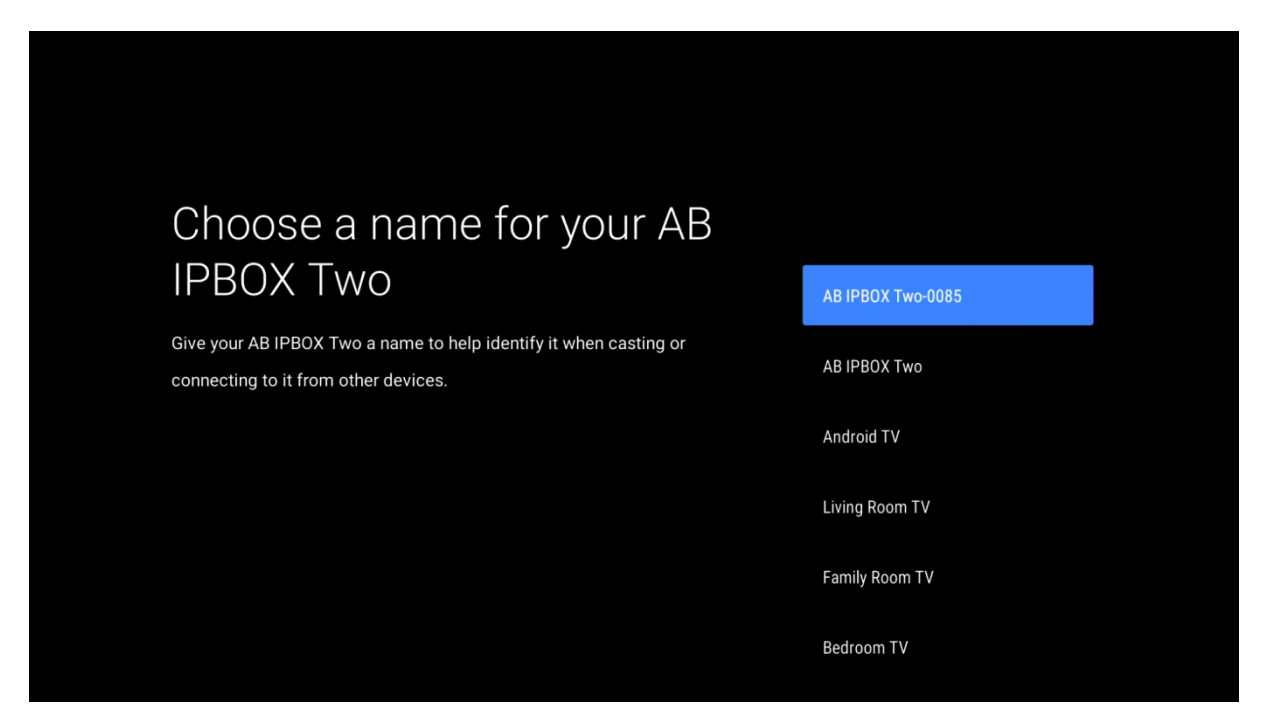

Ukončuje se Vaše nastavení:

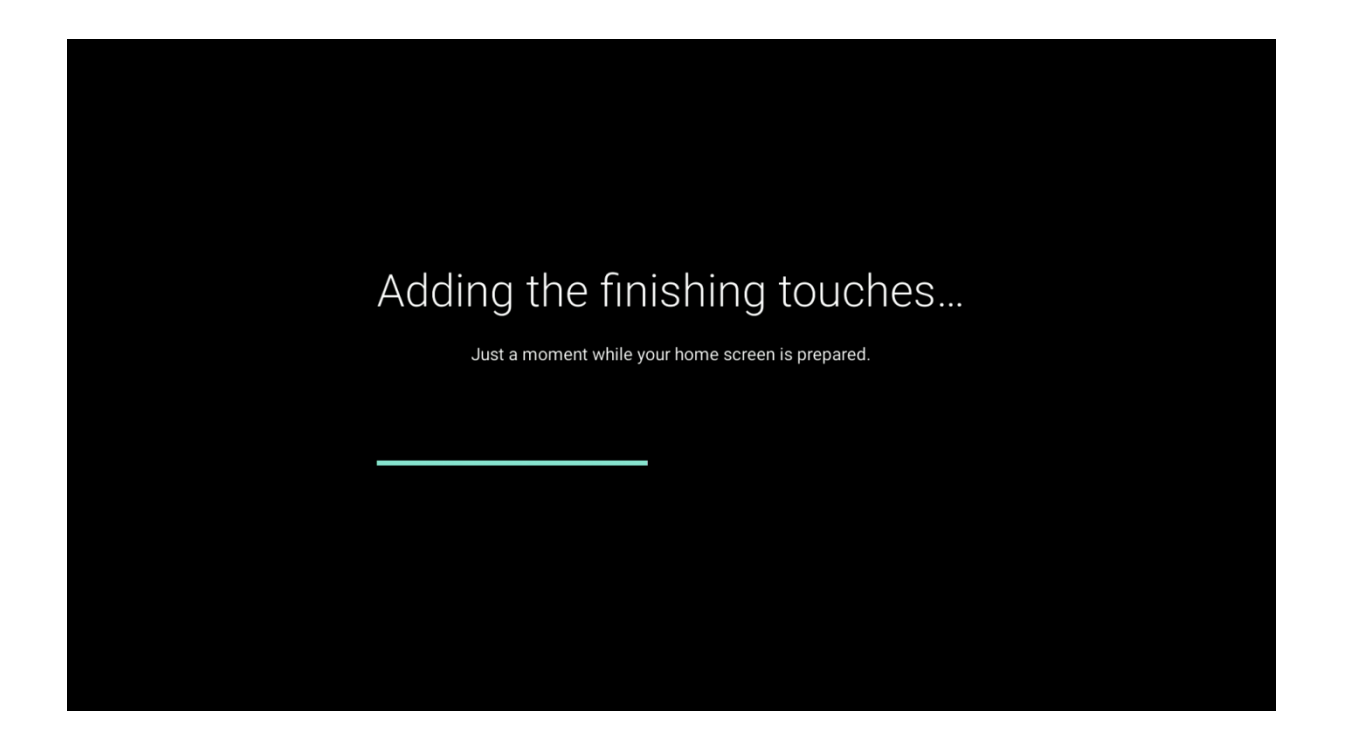

Nyní je Vaše zařízení nastaveno a připraveno k použití:

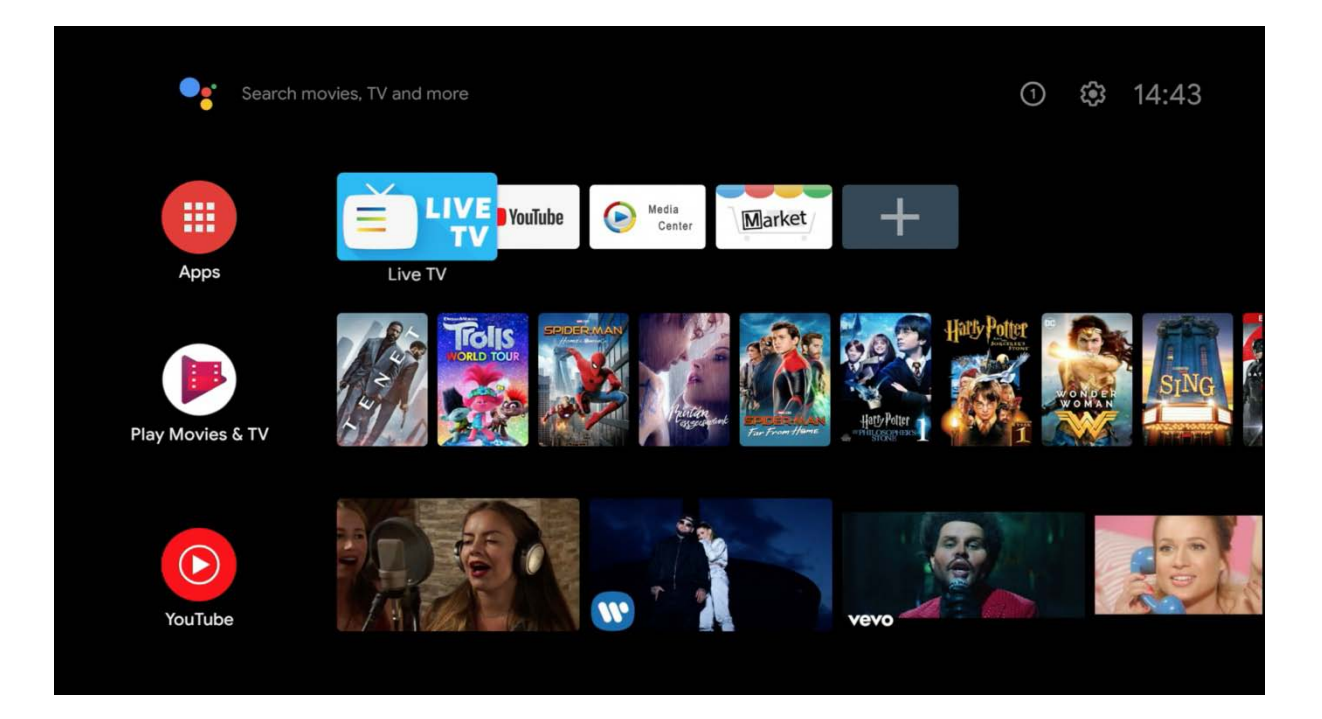

Následně budete vyzváni k párování BT dálkového ovládání:

DO mějte namířeno na zařízení, stiskněte a držte tlačítko "i" dokud LED nezačne blikat.

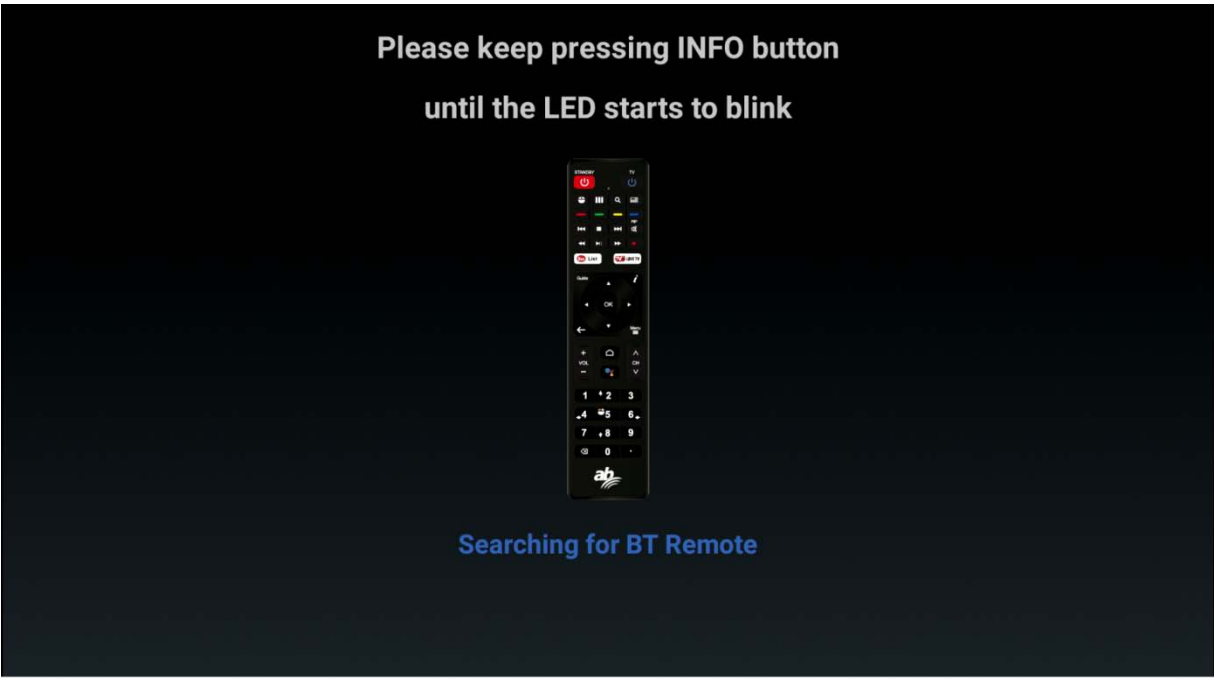

## **AB IPBOX Uživatelská příručka**

# Please keep pressing INFO button

# until the LED starts to blink

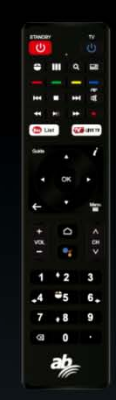

**Pairing: Air Remote** 

## Please keep pressing INFO button

### until the LED starts to blink

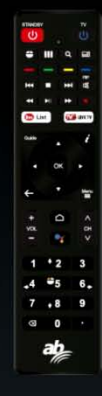

**Paired: Air Remote** 

Přejděte do nastavení v pravé horní části obrazovky jako je na nižším obrázku.

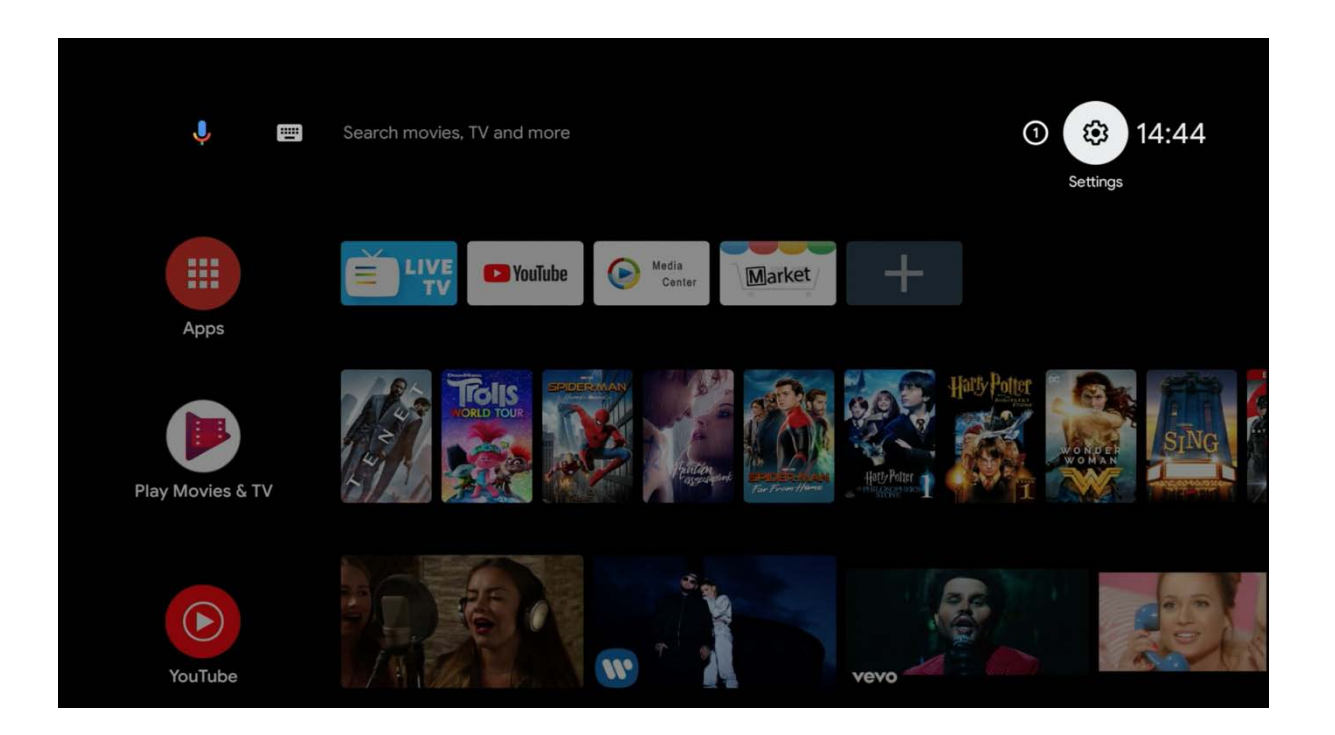

**Uživatelská příručka**

Pro bezproblémové používání tohoto produktu se doporučuje kabelové připojení na internet. Připojení WIFI je vysvětleno níže.

**ATV Settings**  $\langle \cdots \rangle$ Network  $\blacktriangleleft$ Sound ≝ Apps  $\overline{\bullet}$ Screen saver Display 孤 Video Output  $\blacksquare$ Storage & reset Ü Mouse mode Help

Pokud je zvolena možnost "Nastavení", zobrazí se následující obrazovka.

Vyberte možnost "Síť", abyste viděli stav sítě a její nastavení.

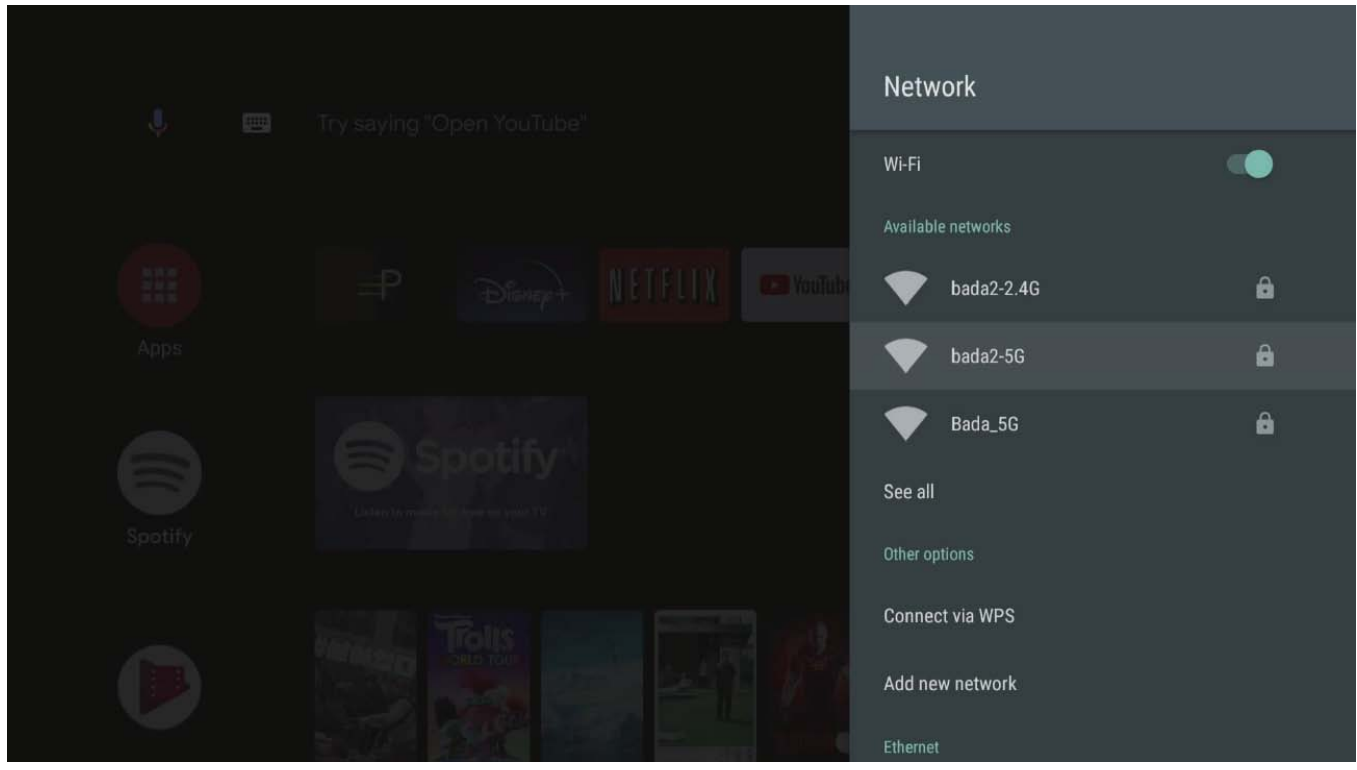

WIFI připojení je výchozím vypnuté. Pokud chcete používat WIFI, zapněte tuto funkci a vyberte si svou síť.

### **AB IPBOX**

#### **Uživatelská příručka**

Po připojení síťového kabelu můžete zkontrolovat adresu IP, jak je to znázorněno na obrazovce výše. Když zadáte síť WIFI, která se má použít, zobrazí se stránka nastavení s heslem. Prosím vložte své heslo.

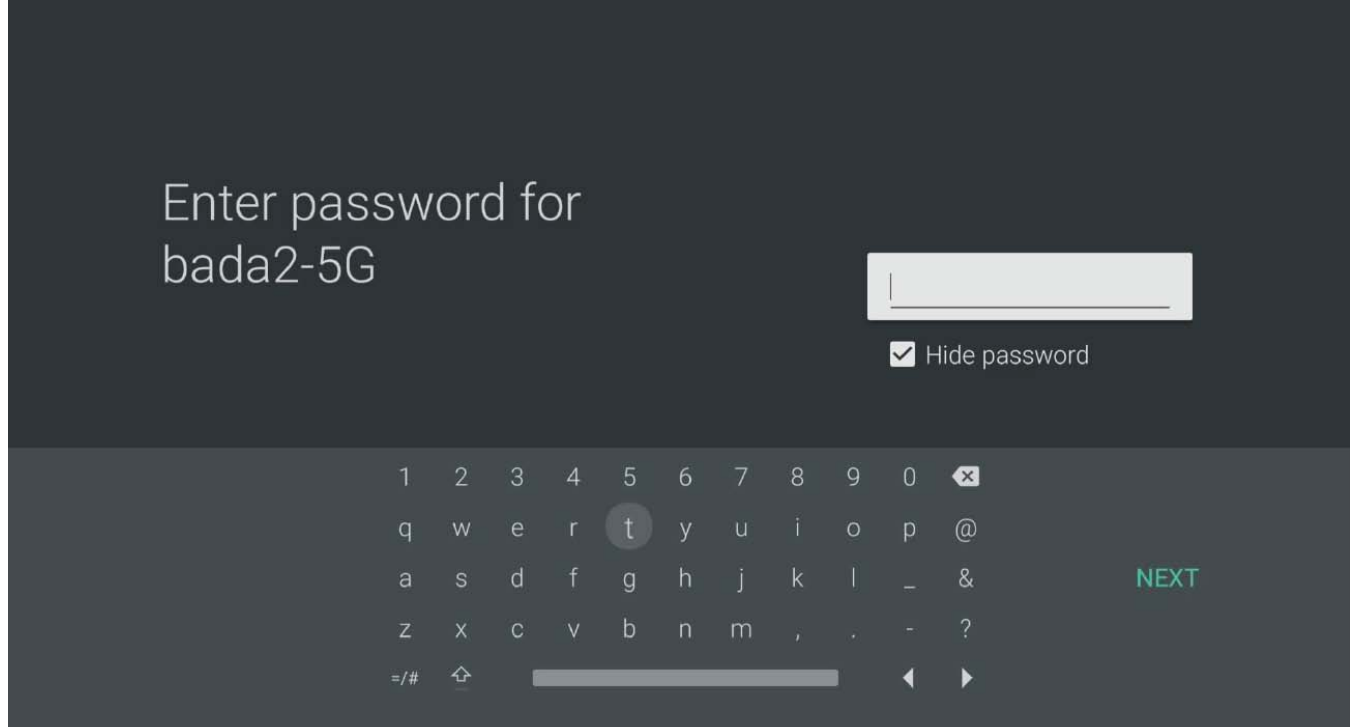

Po nastavení hesla, klikněte na "DÁLE".

# <span id="page-23-0"></span>**Jak aktualizovat váš systém**

V nastaveních uvidíte dvě položky, jak je uvedeno níže:

- "Aktualizace systému"
- "USB Aktualizace / Upgrade"

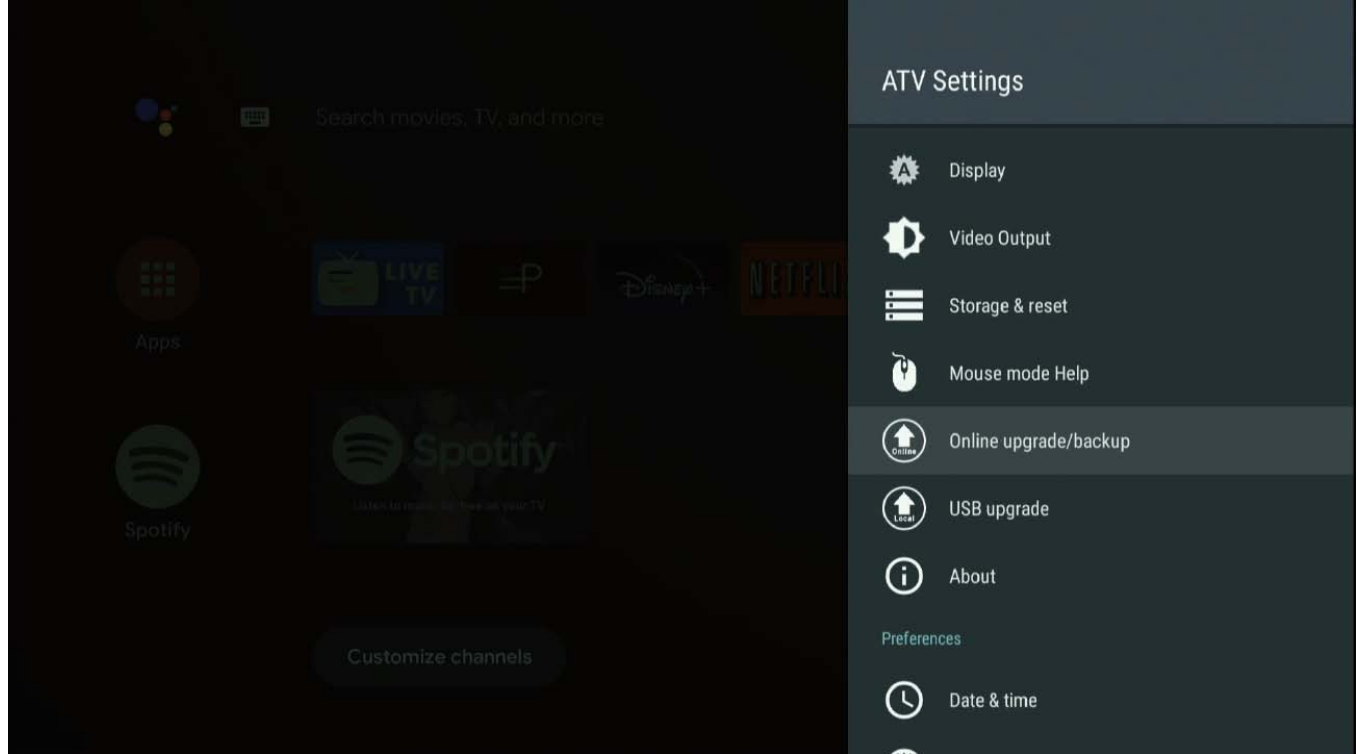

Zvolte "Aktualizace systému":

V Aktualizaci systému jsou dostupné 2 režimy aktualizace:

**Aktualizace**: standardní aktualizace softwaru.

**Online přeinstalování: POZOR** - při zvolení této položky se Vám vymažou všechny aplikace. Jedná se o přeinstalování samotného systému.

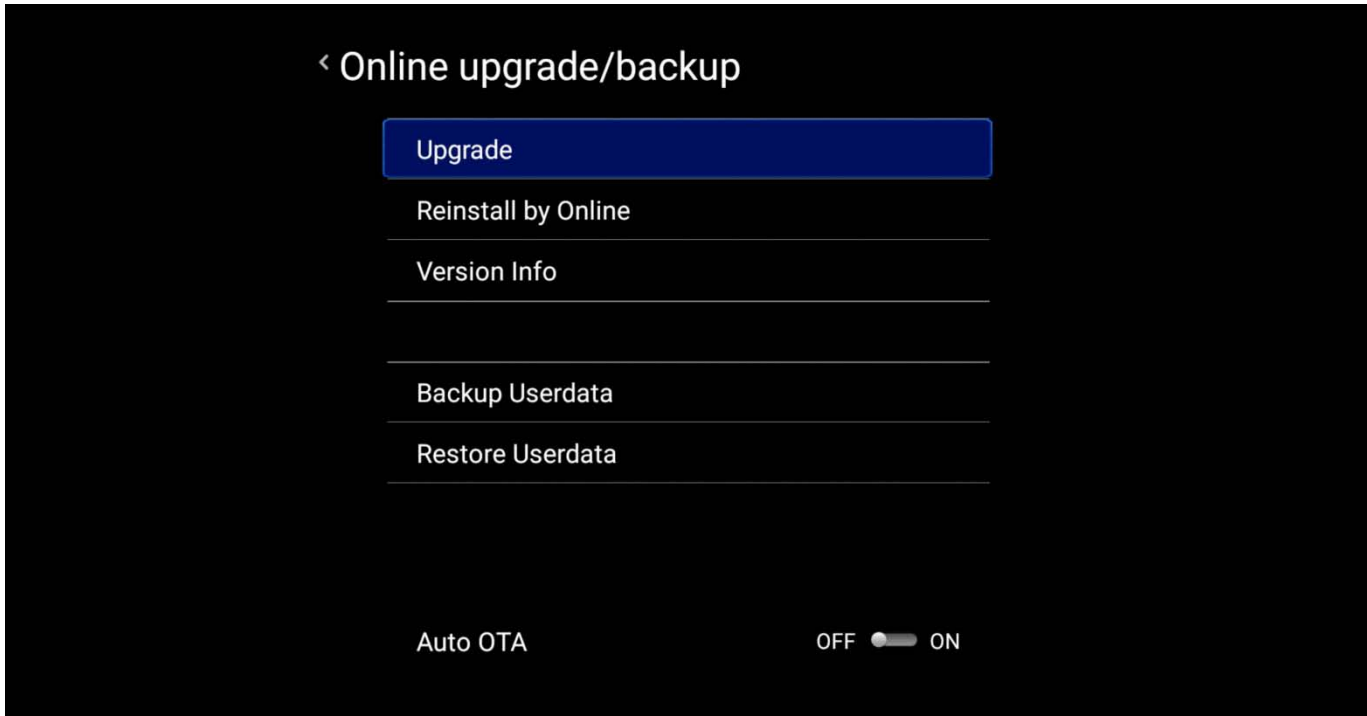

Volby aktualizace:

**Full verze:** Vymaže všechna data včetně aplikací.

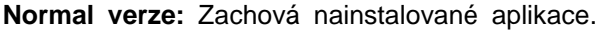

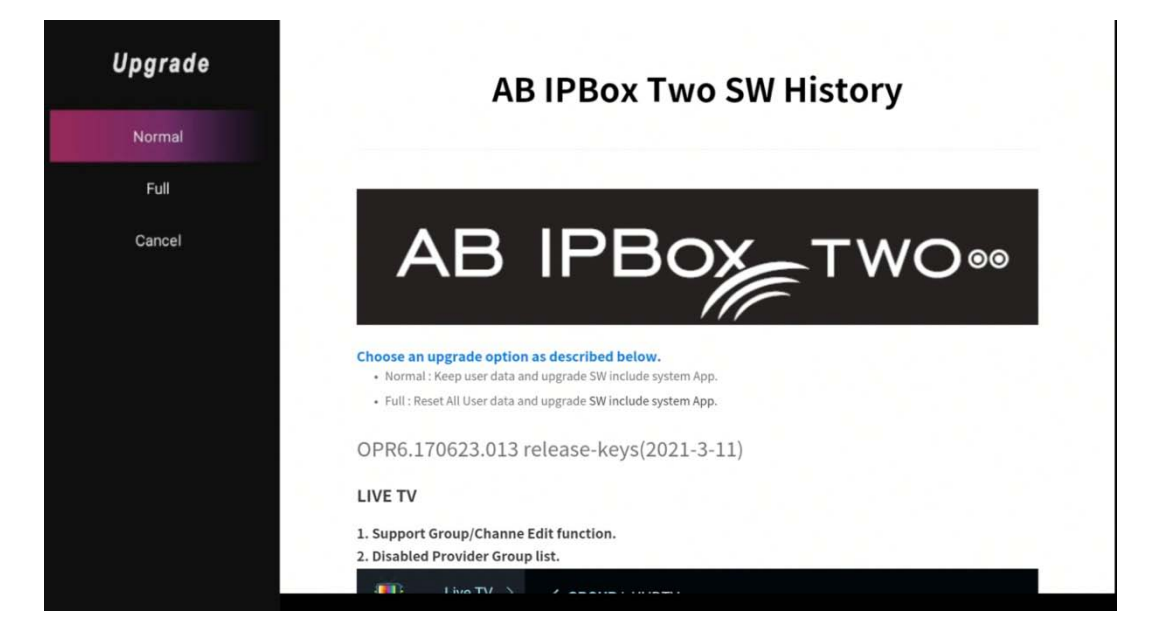

Aktualizace se začne zobrazováním stahování.

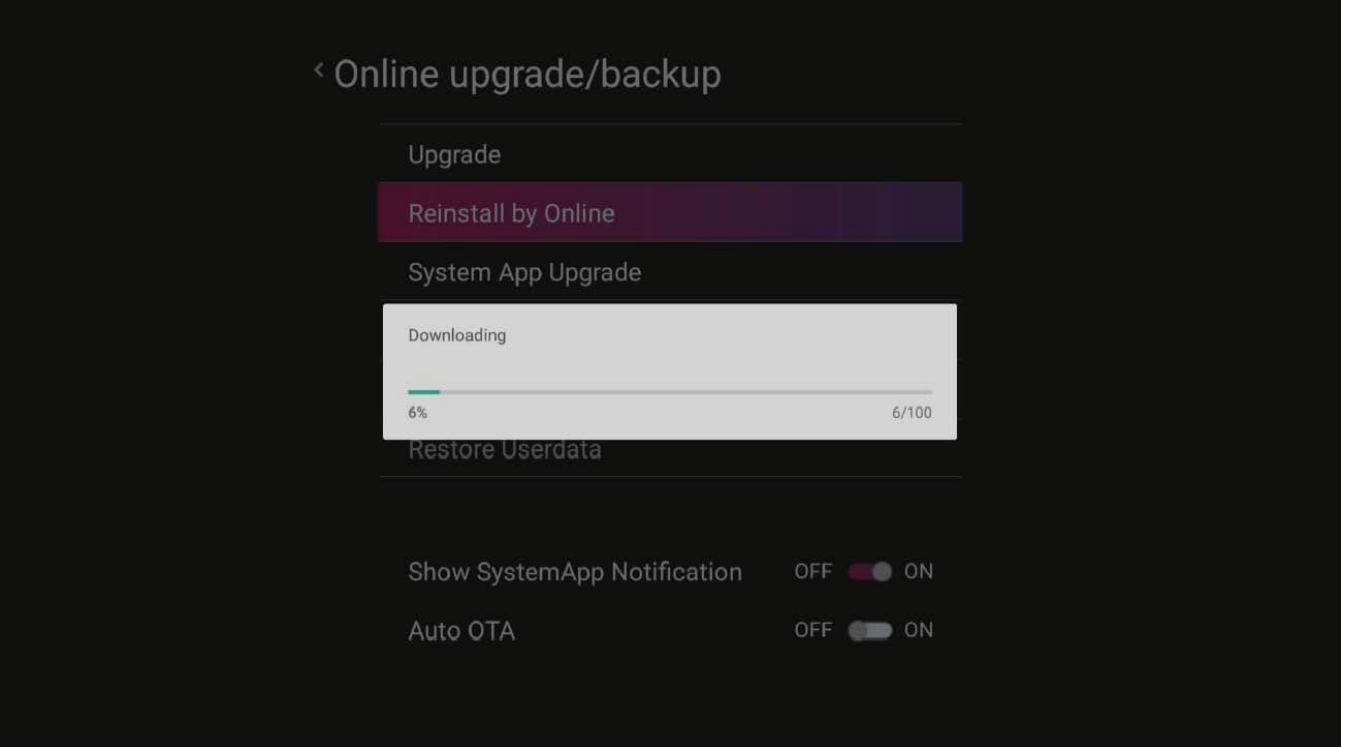

Po dokončení stahování se zobrazí upgrade systému UI. Potvrďte OK.

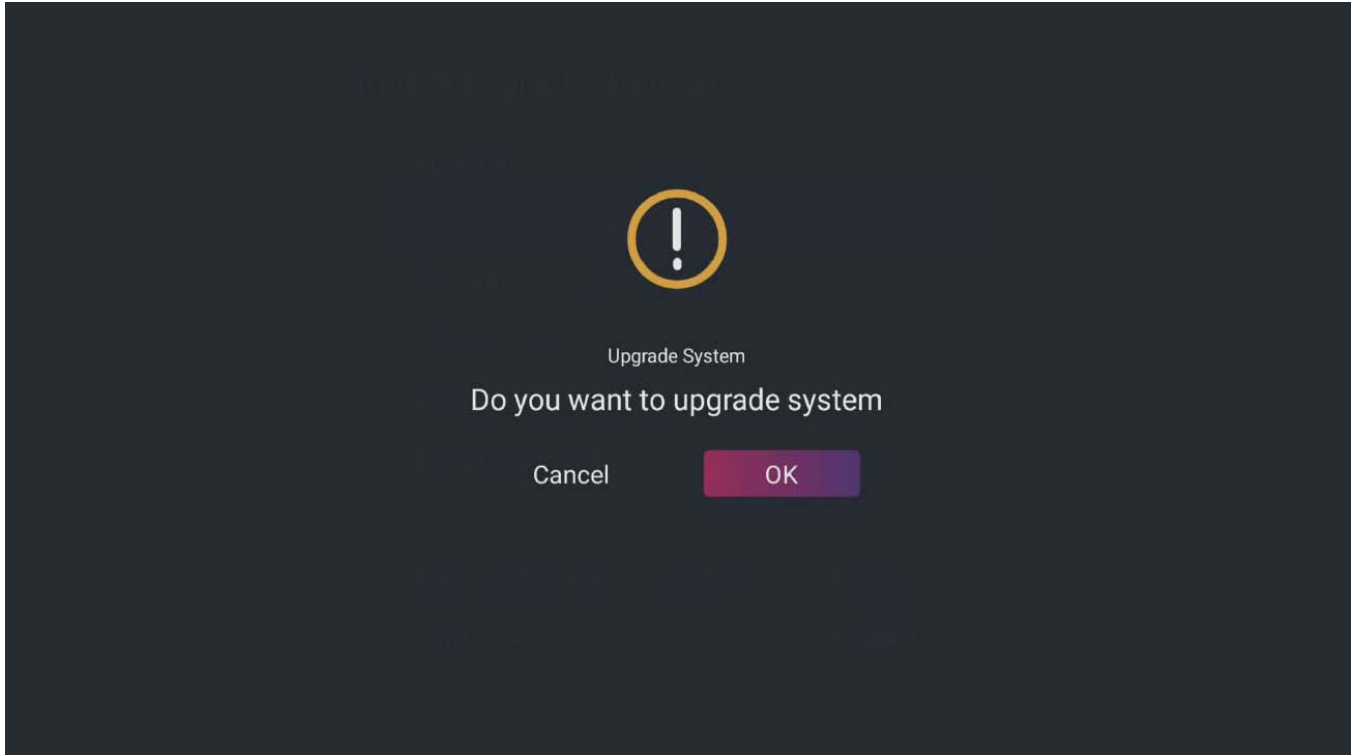

Následující obrazovka se změní na režim aktualizace softwaru Android.

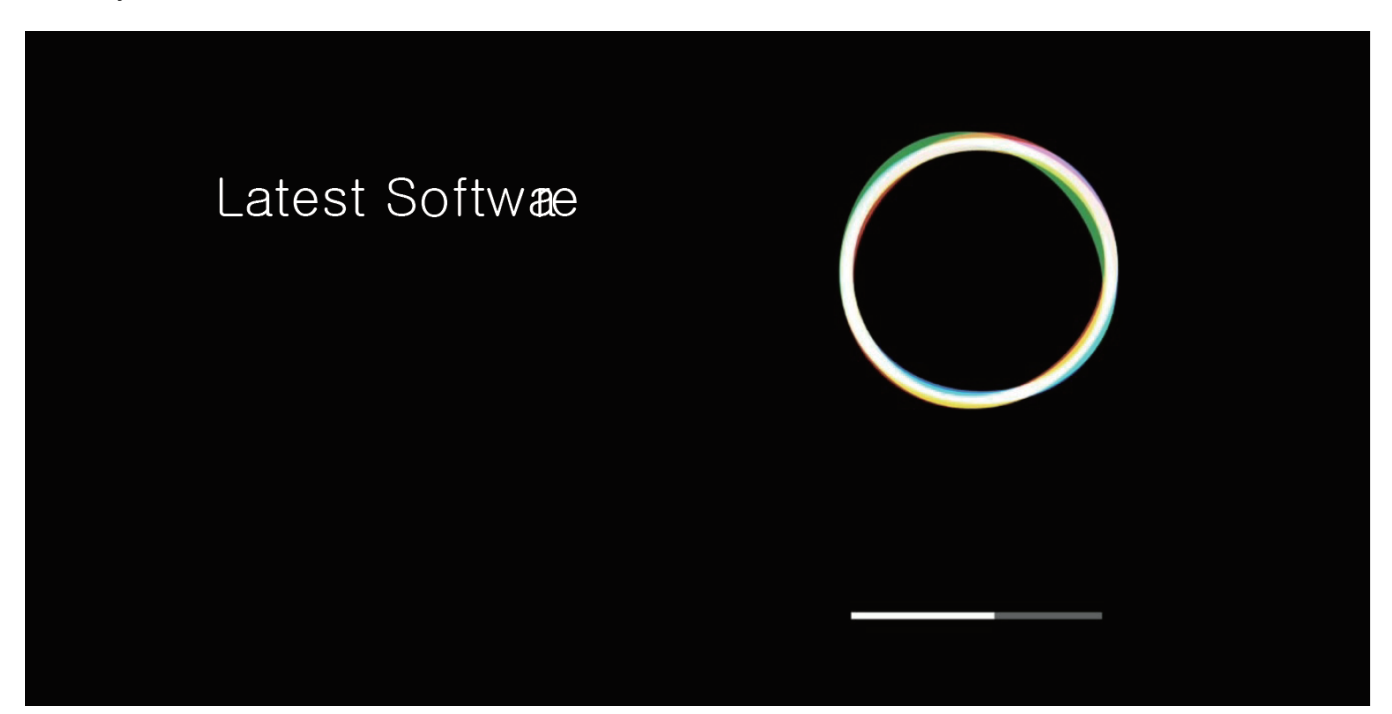

Po dokončení procesu bude AB IPBOX pokračovat v restartování.

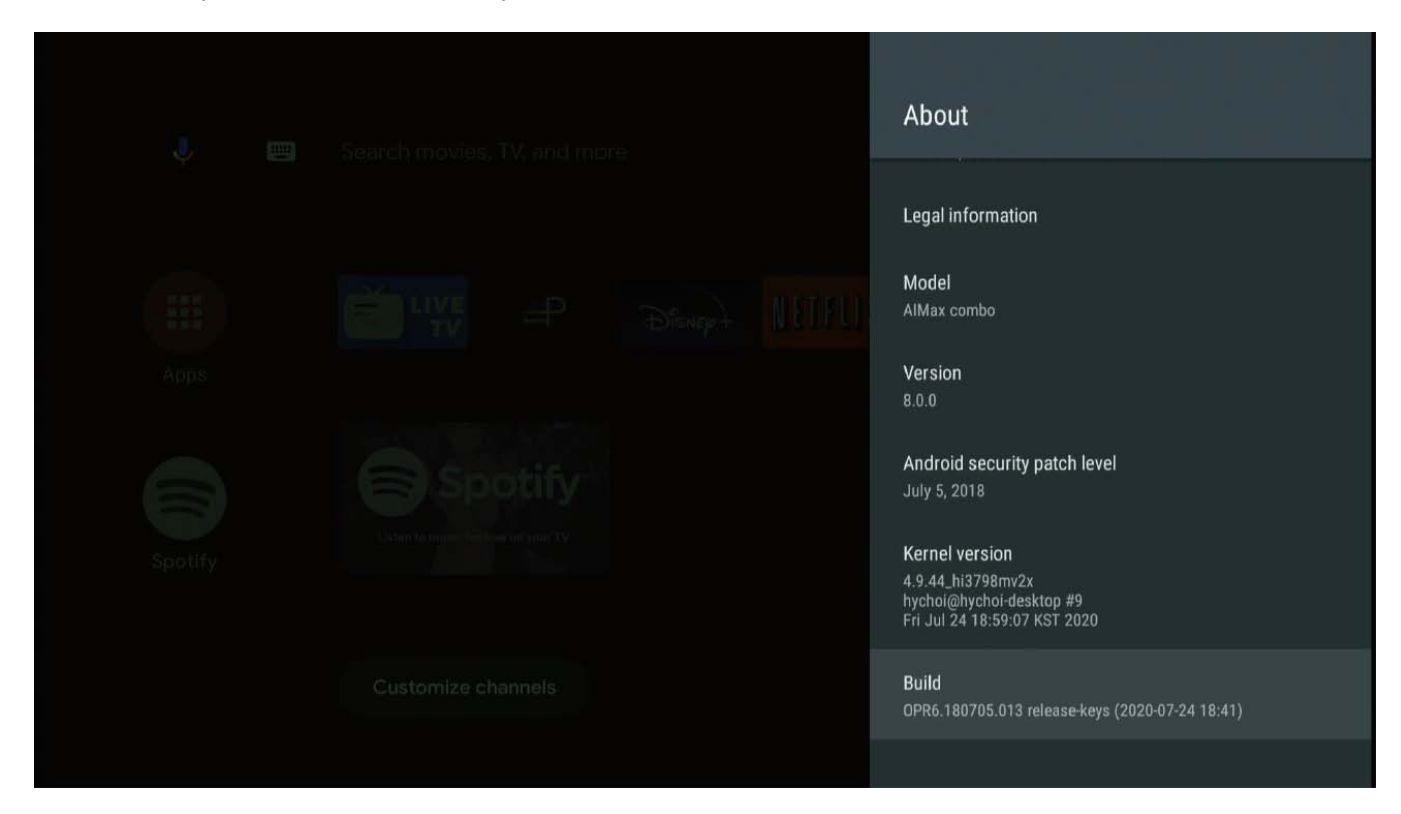

Právě jste inovovali svůj systém. Před použitím produktu nastavte své lokální / osobní uživatelské prostředí. Po dokončení základní aktualizace pokračujte další základní konfigurací.

#### **AB IPBOX**

#### **Uživatelská příručka**

Existuje mnoho způsobů, jak přejít do aplikace, kterou často používáte s dálkovým ovládáním. Chcete-li změnit místo této aplikace, umístěte kurzor na požadovanou aplikaci a na 3 až 5 sekund stiskněte klávesu "OK".

Vyberte ikonu aplikace, kterou chcete přesunout, umístěte ikonu na požadované místo. Stiskněte tlačítko "OK".

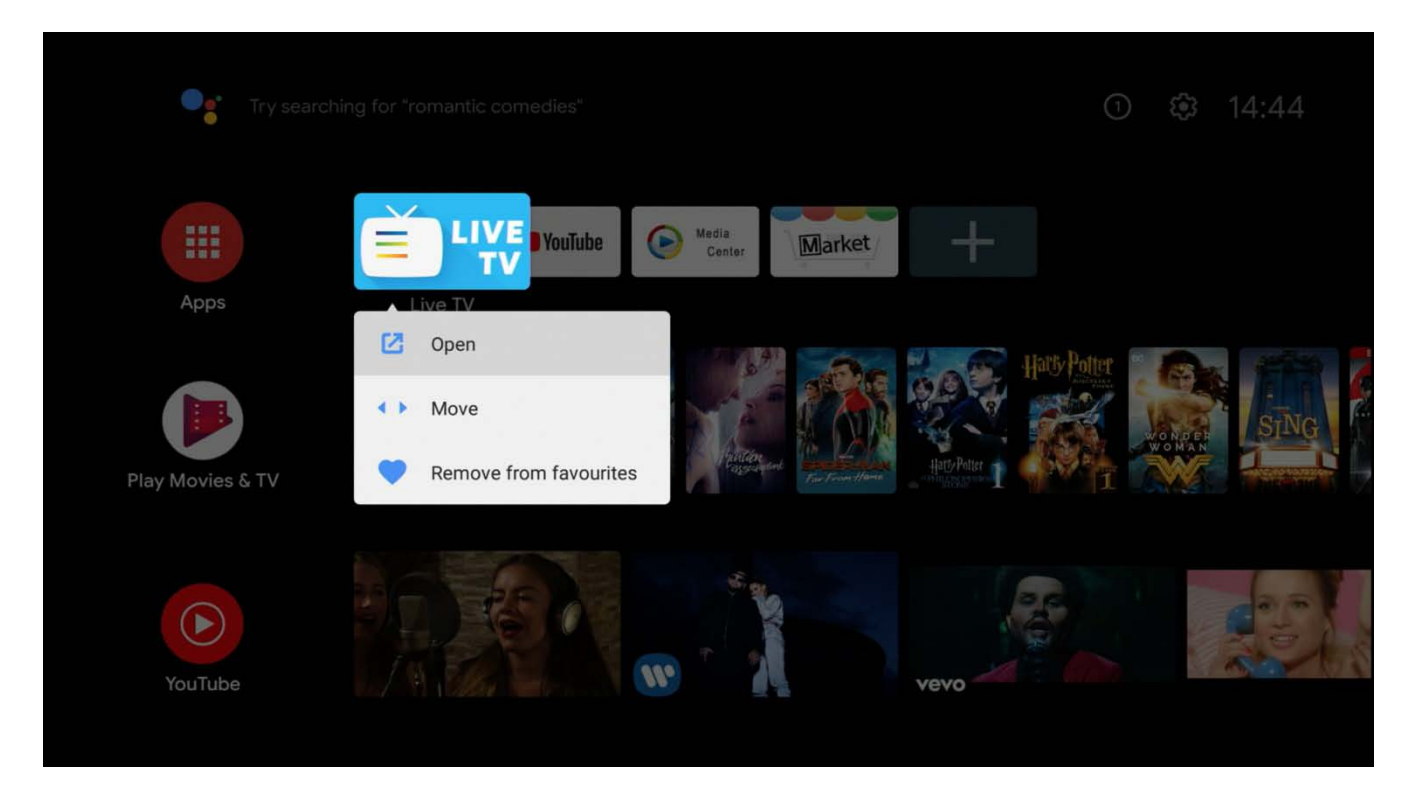

Nyní jste zhruba skončili s výchozím nastavením. Je čas na instalaci výchozí aplikace, kterou potřebujete. Android pro TV se liší od Google Play a obecně od Android Google Play.

Skutečnost, že některé běžné aplikace pro mobilní telefony pro Android nefungují v AB IPBOX, je tedy normální. Na doplnění aplikací v AB IPBOX poskytujeme tedy program "Market" na vyhledání ostatních aplikací. Toto je záložní aplikace, která nahradí obchod Google Mobile App Store.

## <span id="page-29-0"></span>**Live TV**

Tato aplikace slouží ke sledování živého vysílání v DVB části zařízení.

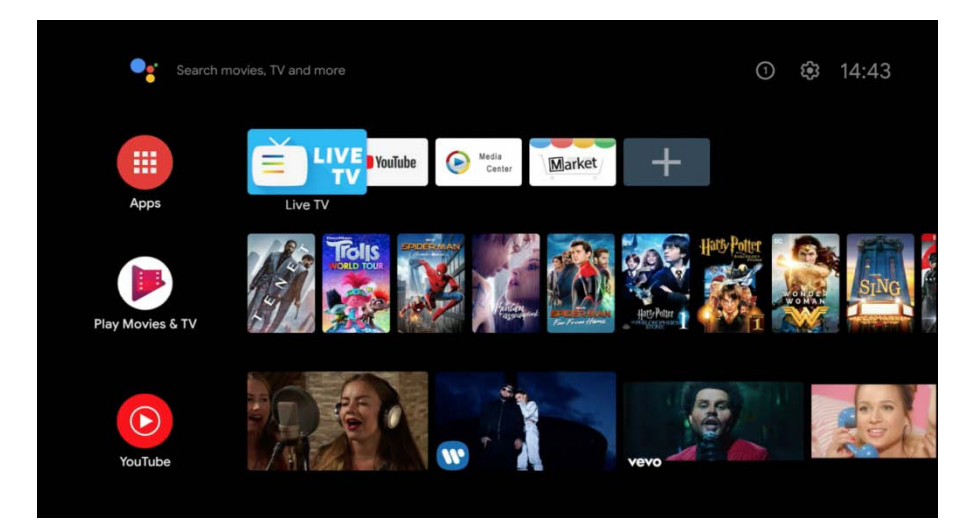

Pokud spustíte aplikaci Live TV na hlavní obrazovce, můžete sledovat živé vysílání připojením pozemní, kabelové nebo satelitní antény.

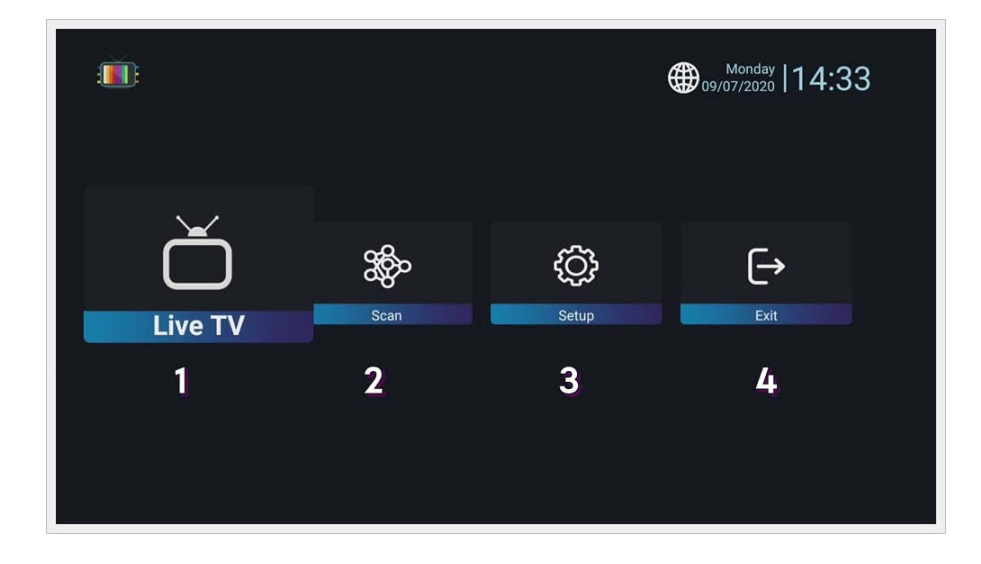

Toto je konfigurace hlavní obrazovky aplikace.

Při prvním spuštění není k dispozici žádný kanál, takže se přesunete na hlavní obrazovku.

- **1. Live TV:** Sledujte živé televizní vysílání, když je uložen (naskenovaný) kanál.
- **2. Vyhledávání:** Vyhledání kanálů.
- **3. Nastavení:** Konfigurace systému Live TV a zálohování / obnovení dat kanálu.
- **4. Zavřít:** Ukončí aplikaci Live TV.

# <span id="page-30-1"></span><span id="page-30-0"></span>**Vyhledávání programů**

# **Terestriál (DVB-T) \* platí pouze pro model AB IPBox Two Combo**

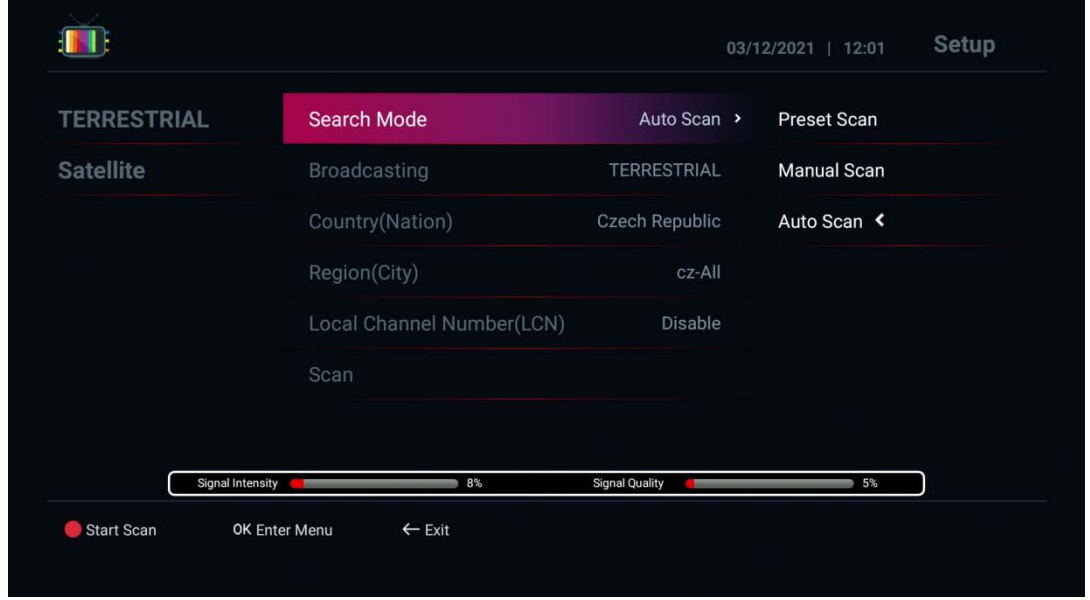

- 1. Mód vyhledávání:
- Přednastavené skenování: Automatické skenování podle typu vysílání a země
- Automatické skenování: Skenování podle předprogramovaných informací Mux
- Ruční skenování: Skenování pomocí manuálních informací Mux
- 2. Typ vysílání (váš typ antény)
- pozemní / kabelová: Vyberte Vámi požadovanou položku.
- 3. Země / region: Vyberte zemi / region, kde se nacházíte
- 4. Stisknutím červeného tlačítka skenujte
- 5. Po prohledání kanálů stiskněte tlačítko "Ukončit" a kanál se uloží

# <span id="page-31-0"></span>**Satelit**

Vyhledávání: Satelit

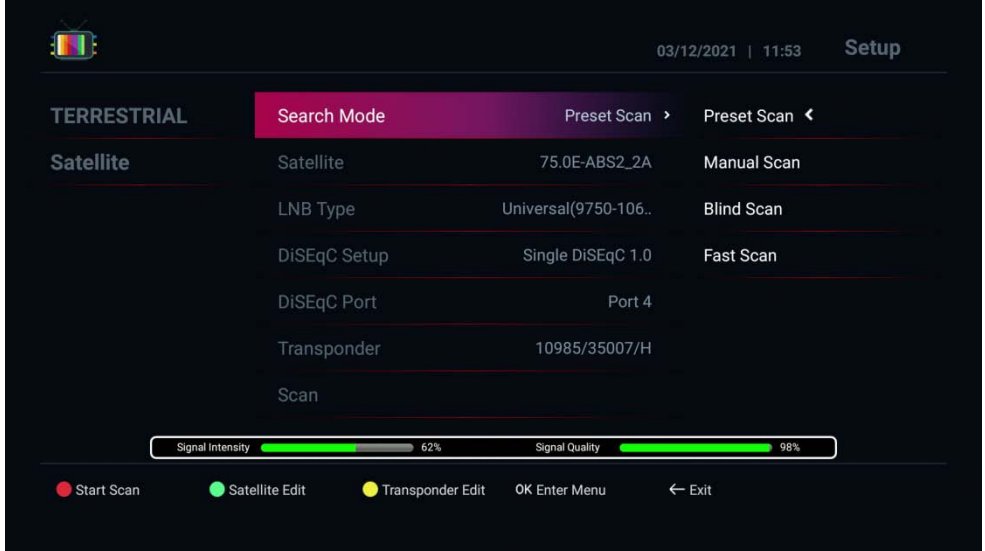

- 1. Mód vyhledávání:
- Automatické skenování: Skenování pomocí předprogramovaných informací TP
- Skenování naslepo: Skenování podle vstupního signálu tuneru
- Manuální skenování: Skenování pomocí manuálních informací TP
- Rychlé skenování (Fast Scan): Automatické vyhledávání programů podle provozovatele.
- 2. Vyberte Satelit pro skenování
- 3. Typ LNB: Vyberte LNB, který používáte
- 4. Nastavení přepínače: Vyberte vhodný přepínač pro anténu.
- 5. Stisknutím červeného tlačítka skenujte

6. Po prohledání kanálů stiskněte tlačítko "Ukončit", kanál se uloží a přejdete na živou televizi, kde si můžete vychutnat živé televizní kanály.

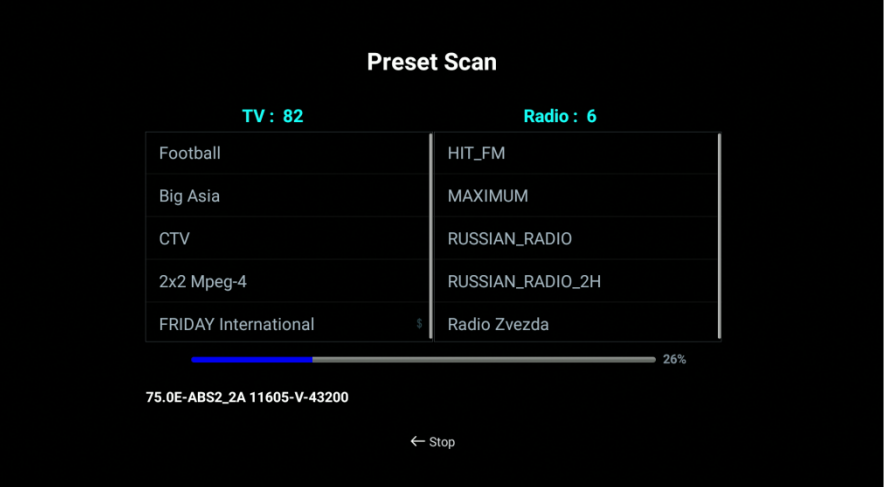

## <span id="page-32-0"></span>**Seznam kanálů**

Stiskněte "OK" na ovladači, můžete spravovat seznam kanálů.

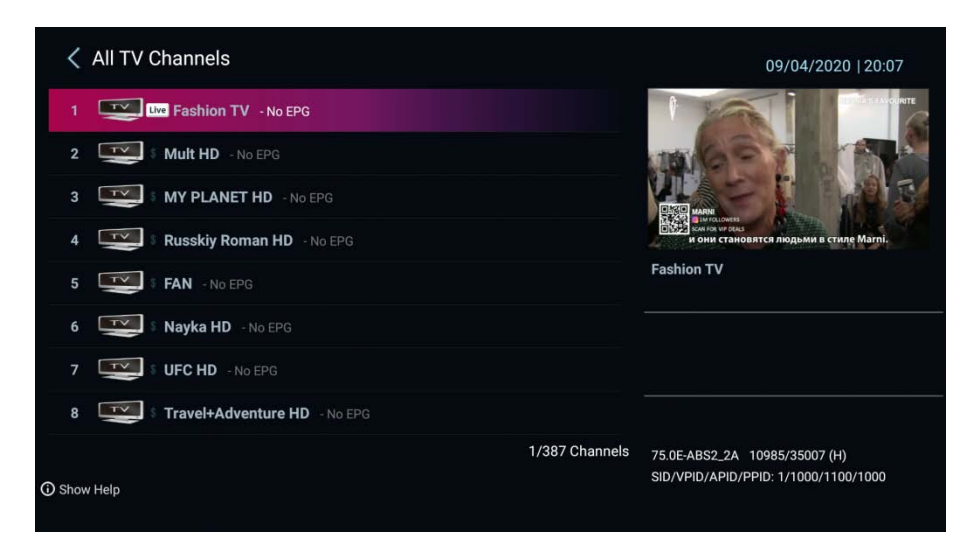

Stiskněte tlačítko se šinkou "doleva" na DO, můžete spravovat jednoduchý seznam kanálů.

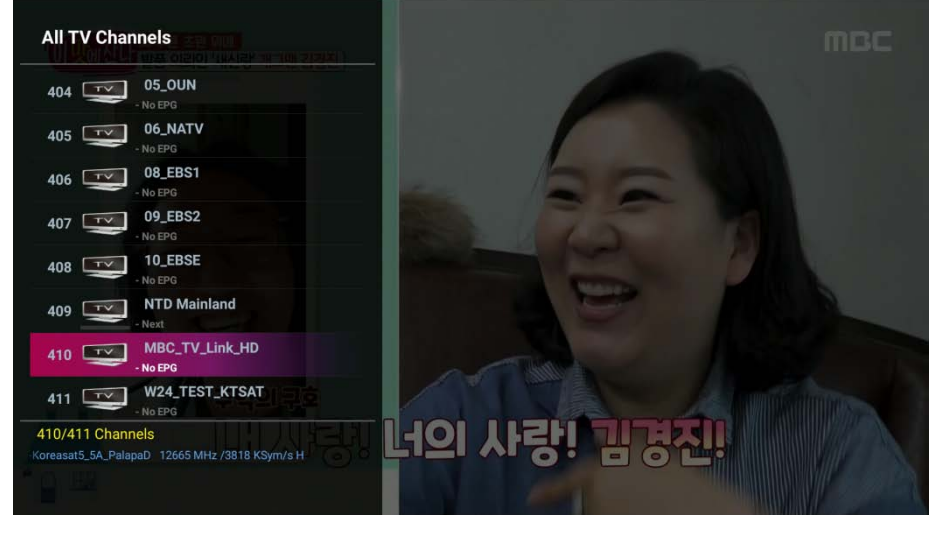

Stiskněte tlačítko "doprava" nebo "> ma DO, zobrazí se seznam posledních sledovaných kanálů.

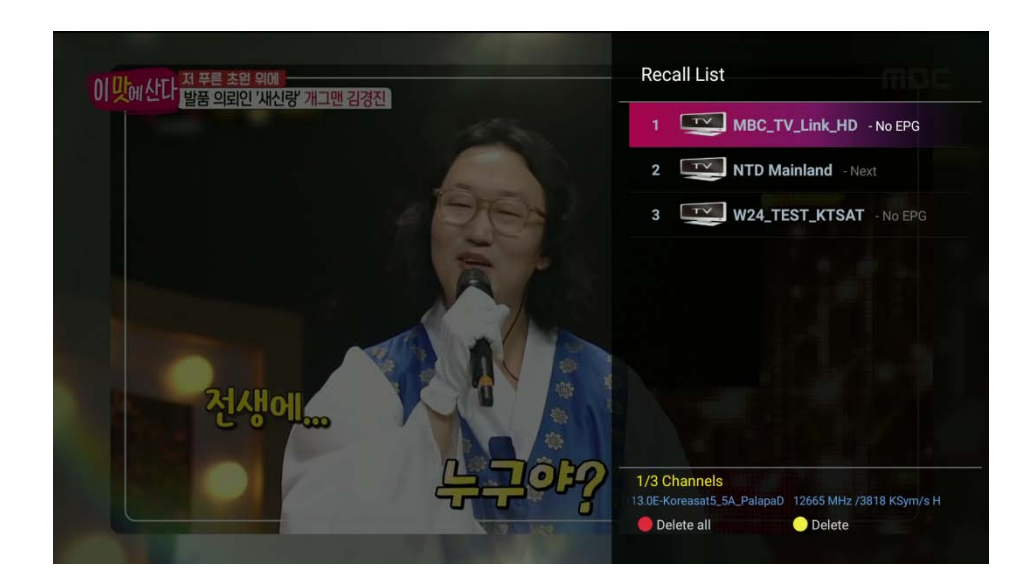

## <span id="page-33-0"></span>**Informace o kanálu**

Když změníte kanál, zobrazí se o něm informace.

Pokud chcete vidět více informací s podrobným EPG, stiskněte dvakrát tlačítko "info"

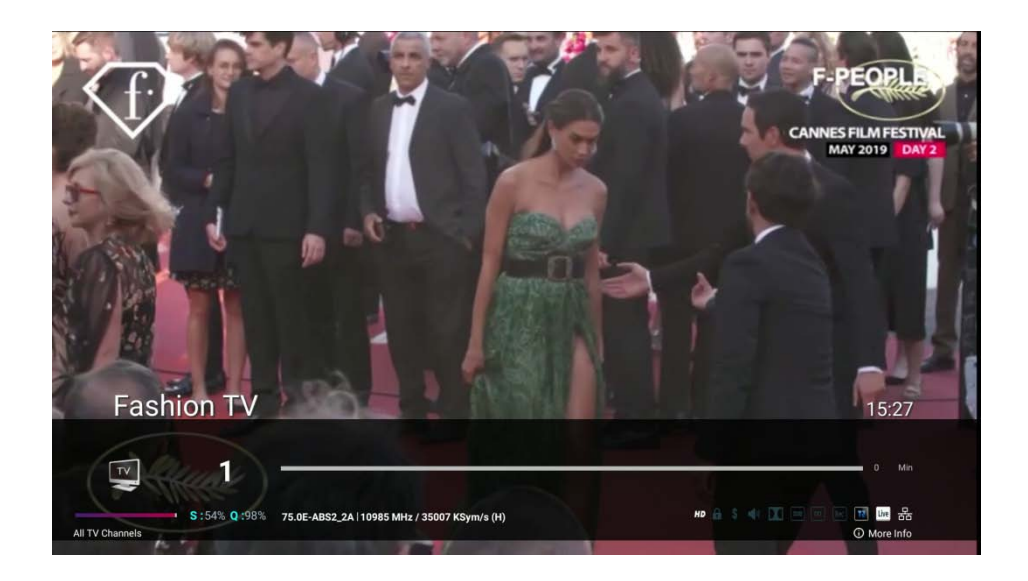

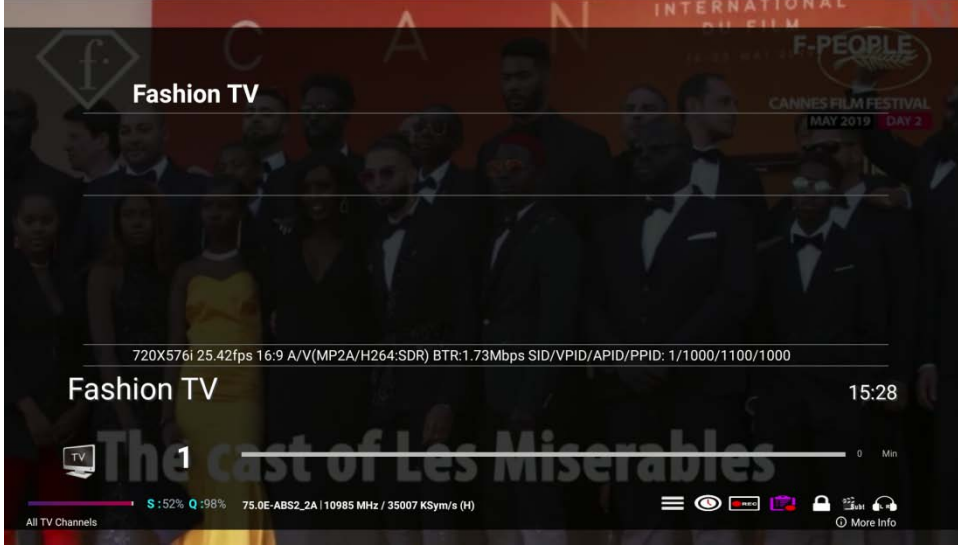

Pak můžete pomocí šipky zvolit některé funkce jako Vyskakovací menu, Časovač, Záznam, Seznam nahrávek, Zámek, Titulky, Teletext, Zvuk.

- 1. Seznam časovačů: Přidat / Odstranit časovač pro záznam nebo připomenutí
- 2. Záznam: Spustit nahrávání
- 3. Seznam souborů: Přehrávání nahrávek
- 4. Zámek kanálu
- 5. Titulky / Teletext: Pro použití funkce titulků / teletextu.
- 6. Zvuk vlevo / vpravo: Na ovládání vlevo / vpravo

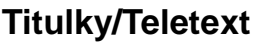

## **Titulky/Teletext časovač**

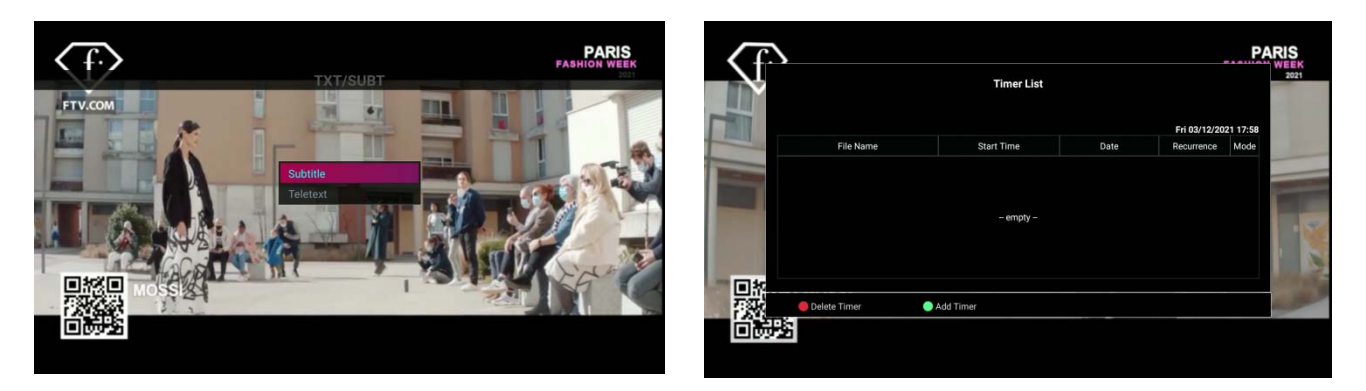

#### **Více informací**

V režimu LIVE TV stiskněte červené tlačítko. Pak uvidíte vyskakovací menu

- Jít do hlavního menu
- Nastavení barev: Ovládání barev Boxu
- Nastavení oblasti zobrazení: Nastavení oblasti zobrazení OSD.
- Streamování: Slouží na kompletní nahrávku 1 transpondéru

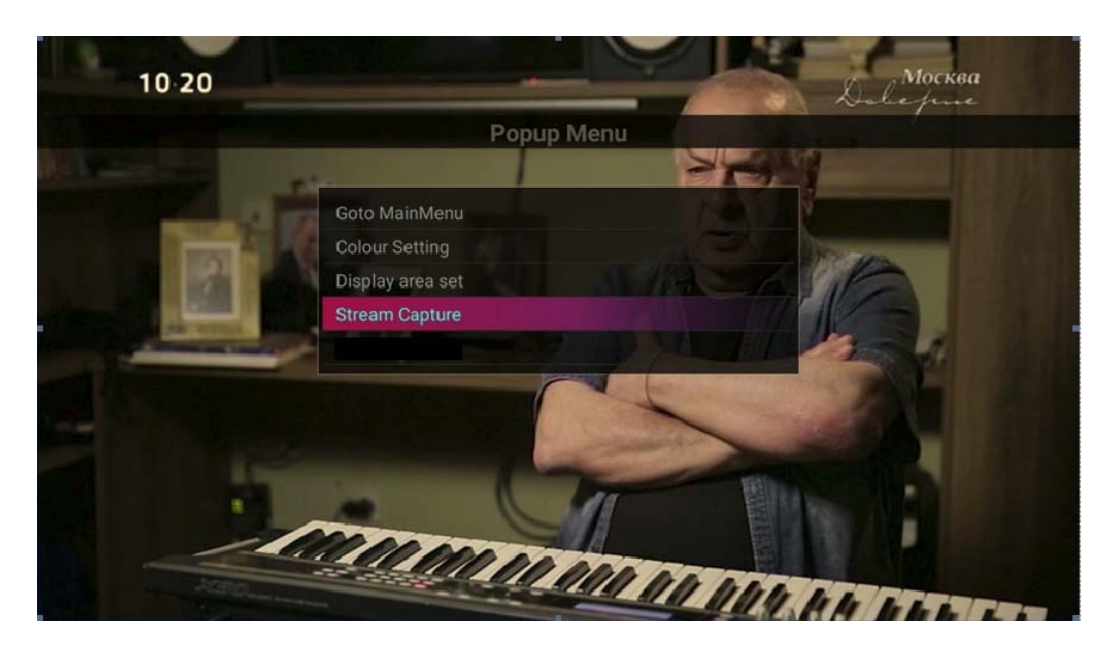

## **Nastavení barvy:** úprava barvy TV /**Nastavení oblasti OSD:** Nastavení OSD na TV

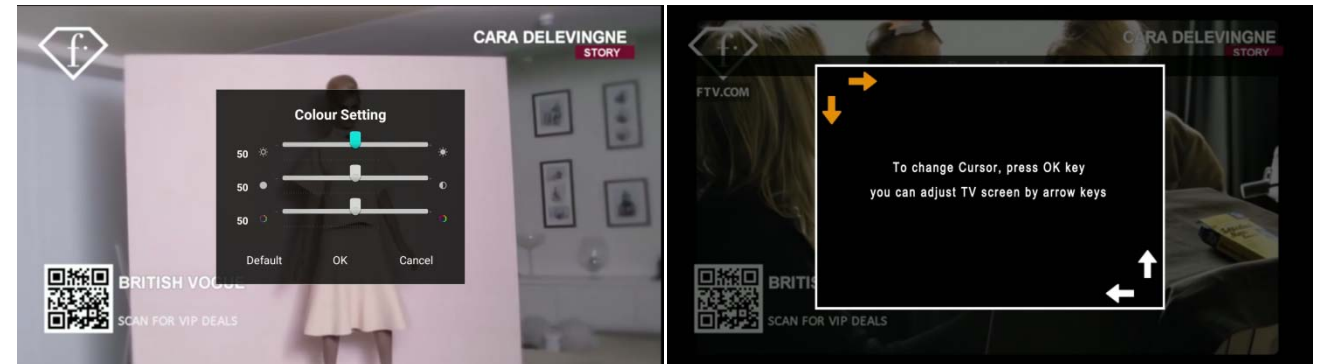

#### **Streamování**

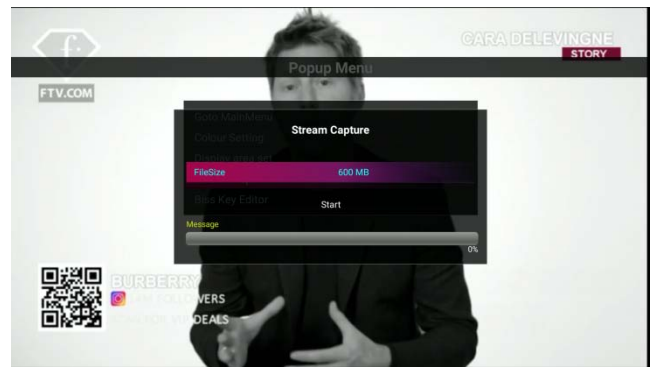

# <span id="page-36-0"></span>**PVR**

Pokud chcete nahrát kanál, v živém režimu stiskněte tlačítko " $\bigodot$ " a zobrazí se nabídka nahrávání Vyberte možnost, jak je trvání, úložné zařízení. Poté stiskněte tlačítko "Start", následně se spustí nahrávání.

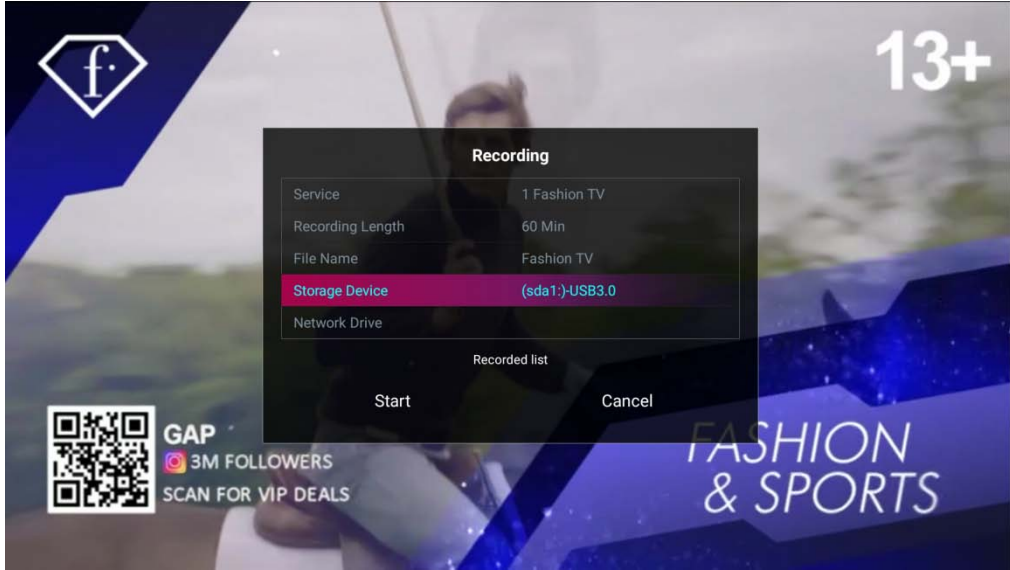

Můžete nahrávat více kanálů najednou vrámci stejného transpondéru nebo pomocí jiného tuneru.

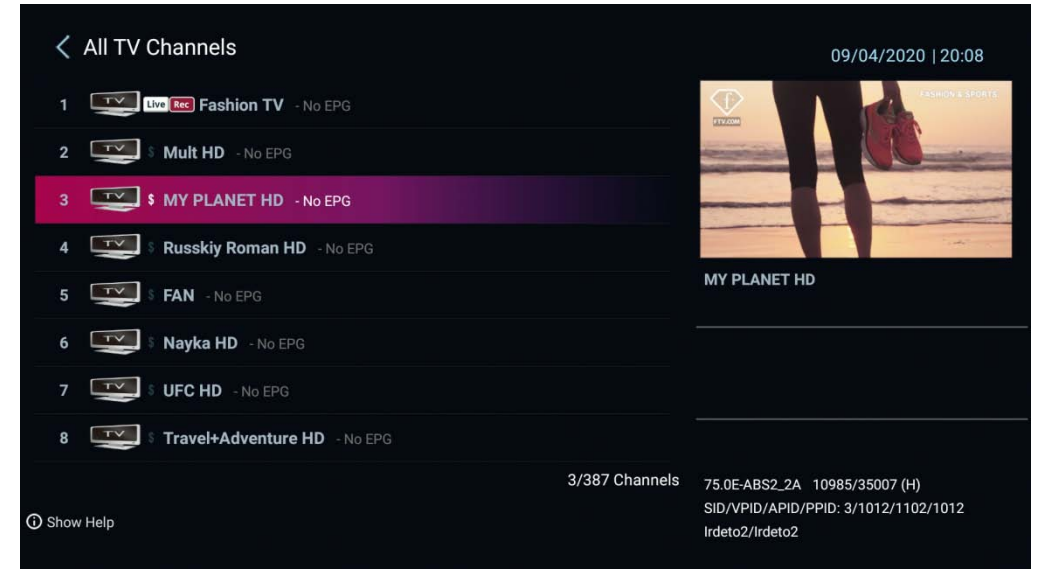

# <span id="page-37-0"></span>**Časový posun**

Chcete-li používat funkci časového posunu (Time shift), musíte určit úložiště.

- Povolte časový posun
- Určete úložné zařízení.

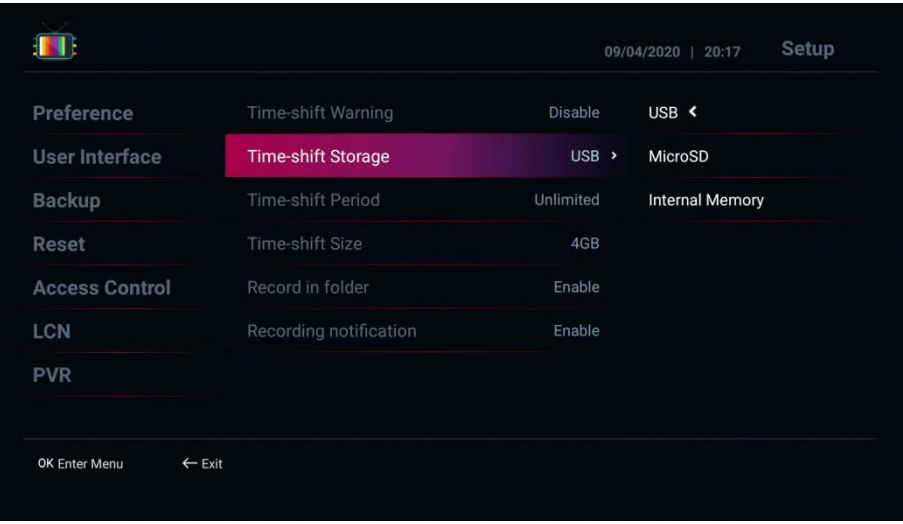

Chcete-li použít funkci časového posunu, v režimu živé televize stiskněte tlačítko " $\mathbf{C}$ " a poté můžete vstoupit do režimu časového posunu.

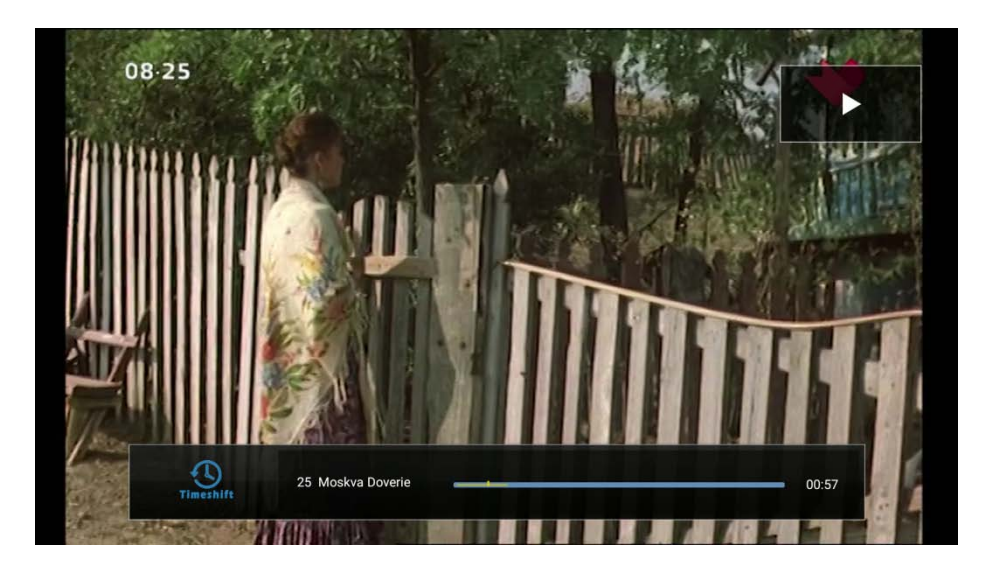

V režimu časového posunu můžete pomocí tlačítka **ODD** ovládat funkci Timeshift.

# <span id="page-38-0"></span>**EPG – Elektronický programový průvodce**

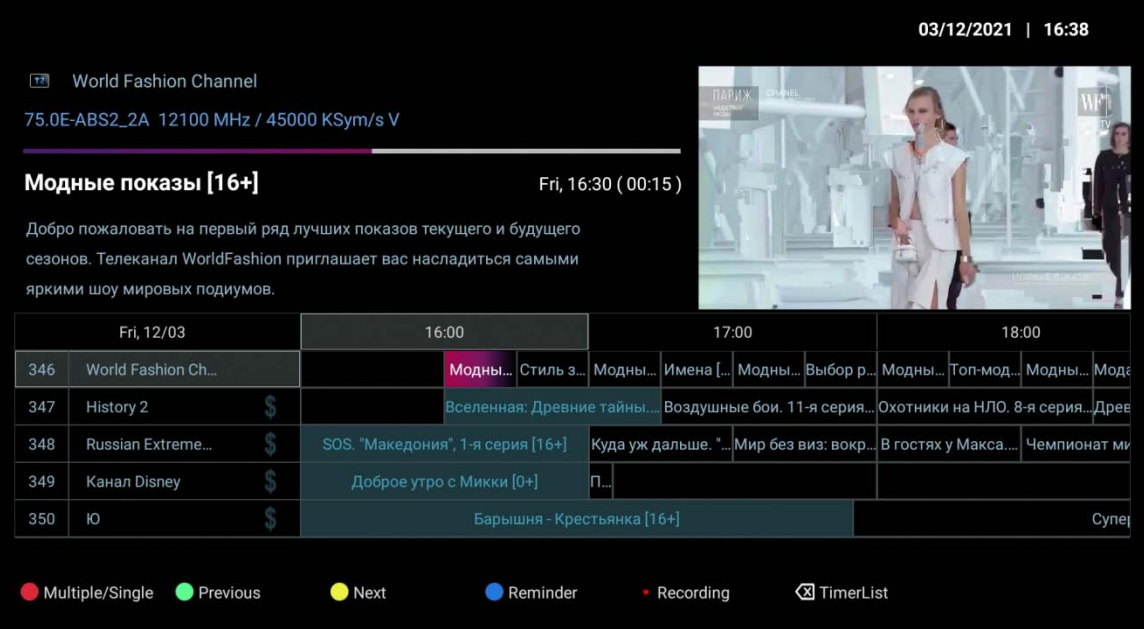

Umožňuje:

- 1. Červené tl .: Prepíne mezi jednoduchým a multi zobrazením EPG
- 2. Zelené tl .: Zobrazí EPG z předešlého dne.
- 3. Žluté tl .: Zobrazí EPG z následujícího dne.
- 4. Modré tl .: rezervoval EPG událost pro sledování.
- 5. Tl. Nahrávání: Přidá časovač pro EPG událost.

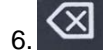

6. **X i**: Zobrazí seznam časovačů

# <span id="page-39-0"></span>**Přidat časovač**

- V EPG pomocí tlačítka **(X)** (na DO se nachází v levém spodním rohu) vyvoláte seznam časovačů stiskněte zelené tlačítko "Přidat časovač.
- Můžete zvolit "Zobrazit" nebo "Nahrát"
- Nastavte kanál / čas / trvání / ukládání tak, abyste nahráli kanál nebo box přepnul na kanál

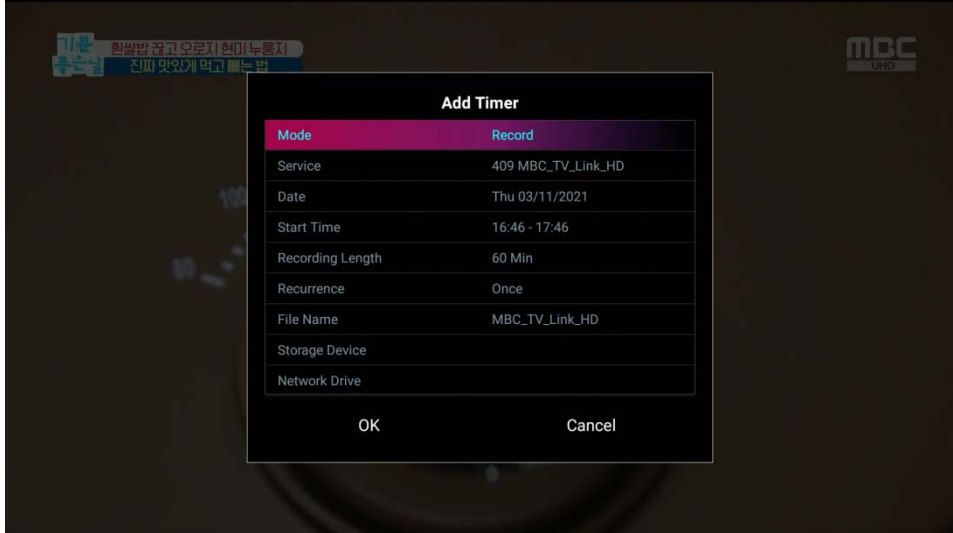

## <span id="page-40-0"></span>**Editor kanálů**

V seznamu kanálů stiskněte tlačítko "I" pro zobrazení editoru kanálů. Následně zelené tlačítko a vyberte možnost editaci kanálů.

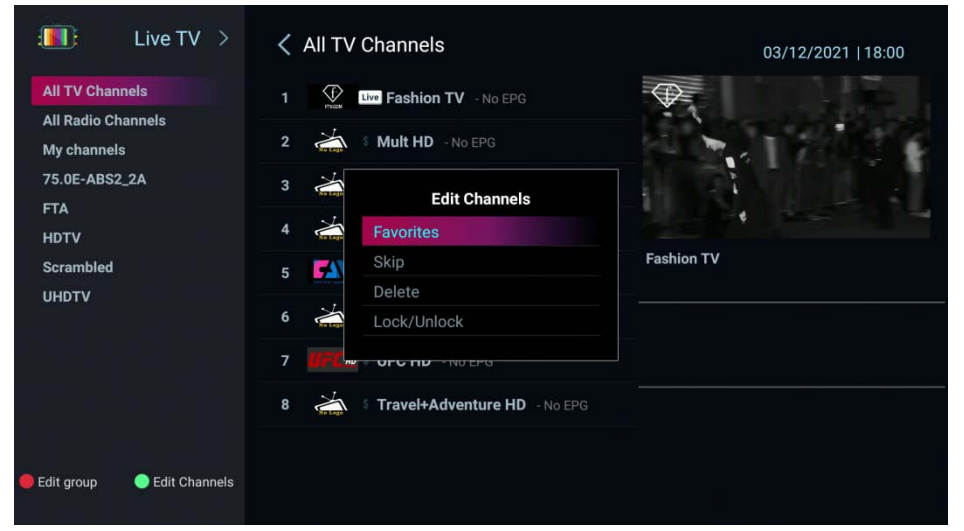

**Upravit seznam skupin:** Povolit / Zakázat oblíbené / Poskytovatel / FTA / Scramble / HD / UHD

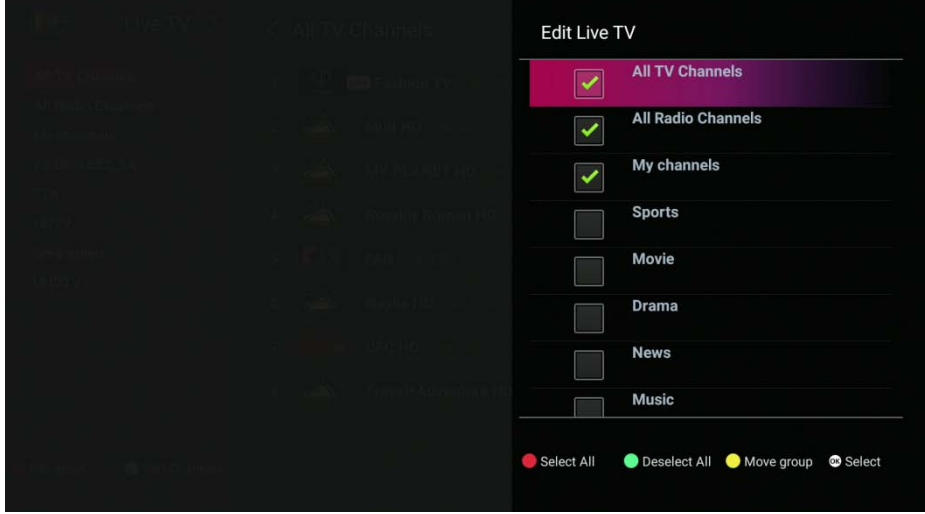

**Upravit seznam skupin:** Povolit / Zakázat oblíbené / Poskytovatel / FTA / Scramble / HD / UHD

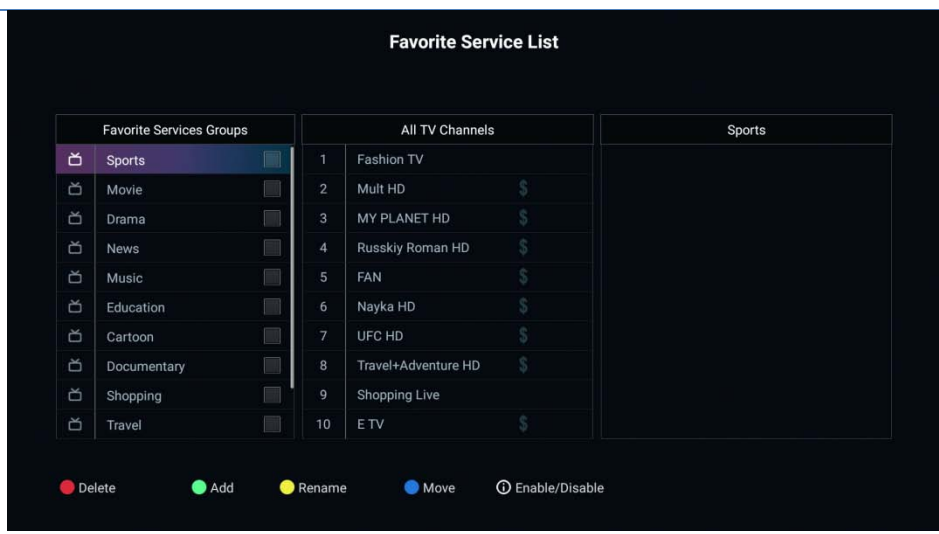

## **Jak vytvořit FAV skupinu**

V seznamu kanálů stiskněte tlačítko "I" pro zobrazení možnosti úpravy kanálů. Následně zelené tlačítko a vyberte možnost oblíbených kanálů.

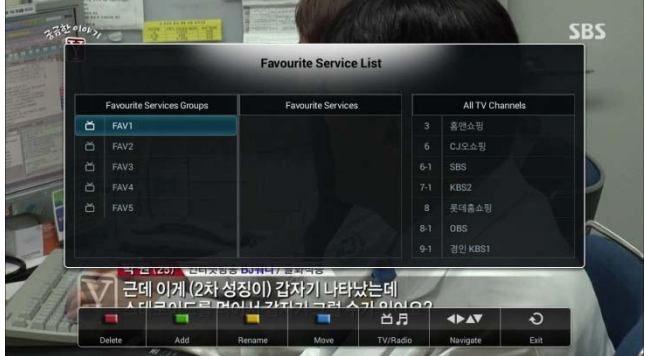

V levém okně si zvolte požadovanou FAV skupinu, pomocí tlačítek ▼ / ▲.

Tlačítkem □ přejděte na všechny kanálu a zeleným tlačítkem přidávejte požadované programy do zvolené FAV skupiny. Pro vytvoření další FAV skupiny postup opaklujte.

## **Přeskočit kanály**: Vyberte kanál, který chcete v seznamu přeskočit

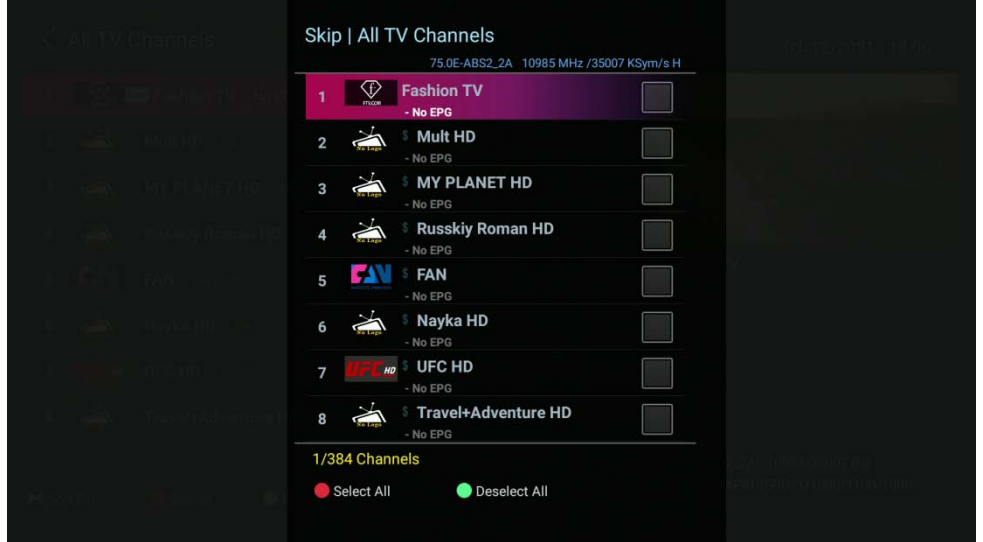

**Odstranit kanály**: Vyberte kanál, který chcete trvale odstranit v seznamu

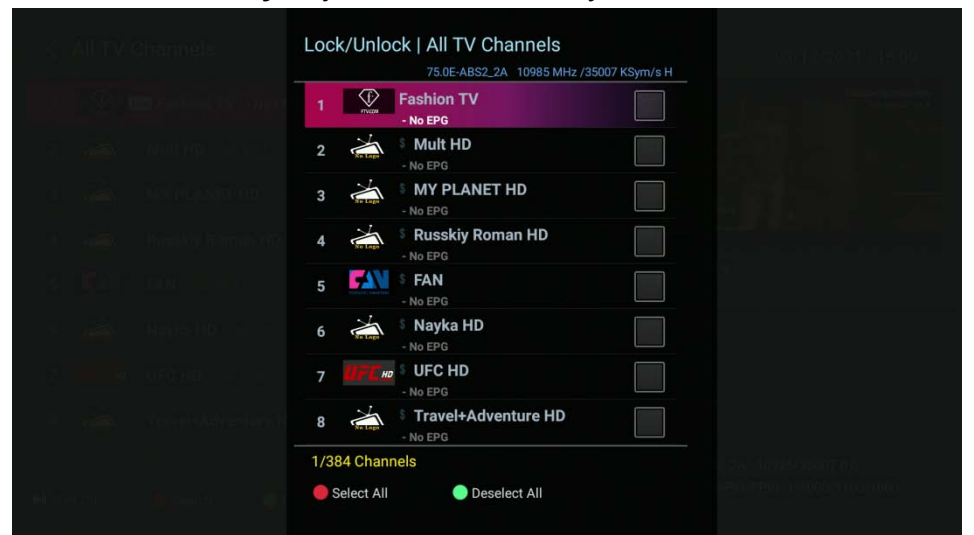

**Zamknout / Odemknout kanály:** Vyberte kanál, který chcete uzamknout v seznamu

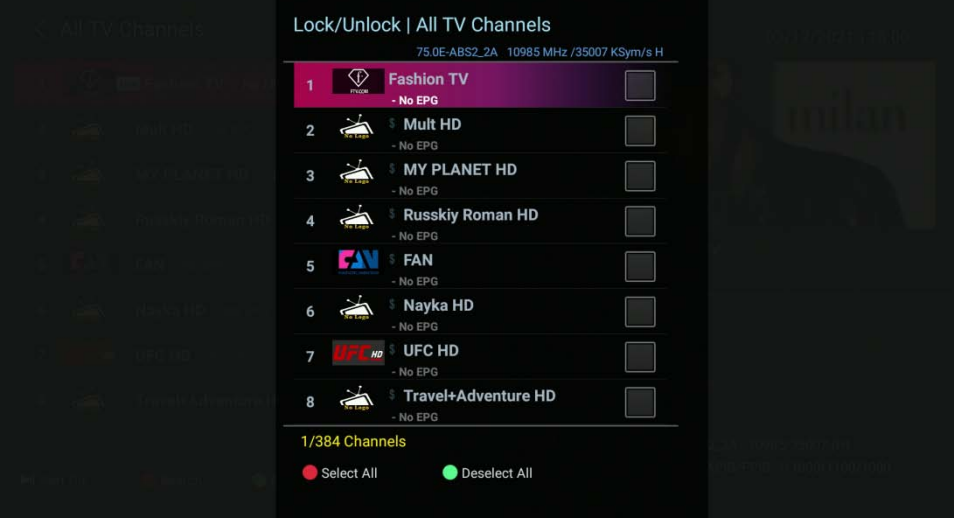

# <span id="page-43-0"></span>**Nastavení**

- **Jazyk:** Vyberte výchozí jazyk.
- 1. Jazyk audio stopy / EPG: Vyberte vámi požadovaný jazyk.

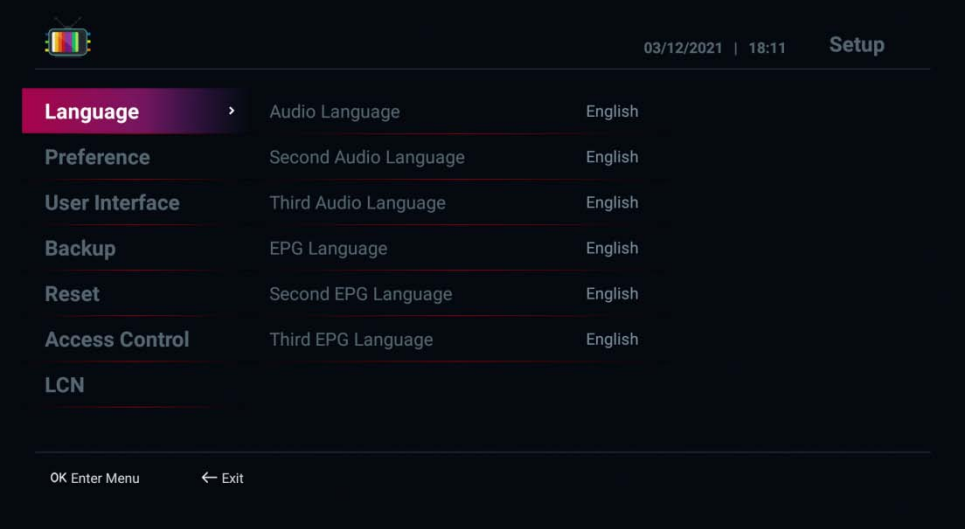

- **Předvolba:** Nastavení funkce Live TV:
- 1. Spuštění při startu: Nastavuje automatické spuštění aplikace LiveTV po startu. (Zakázat: Nepoužívat / Povolit: Používat)
- 2. Režim napájení: Hluboký spánek / Aktivní spánek
- 3. Zdroj času: Nastavte vámi požadovanou položku.
- 4. Externí EPG (xmltv.xml): Načte externí EPG založené na xml. (Zakázat: Nepoužívat / Povolit: Používat)
- 5. Hlasové přepínání kanálů: Slouží k hlasové přepínání kanálů pomocí Google asistenta (Zapnuto: Použít / Vypnuto: Nepoužívat)
- 6. Informace na LCD displeji
- 7. Úroveň zvukového výstupu: Nastavuje úroveň hlasitosti. (Můžete určit od 30 do 100)
- 8. Nastavení šipky L / P: Nastavte způsob ovládání šipek doleva a doprava. (Ovládání zvuku: Zvýšení a snížení hlasitosti / Zobrazit seznam kanálů: Jednoduchý seznam kanálů a seznam posledních sledovaných kanálů)

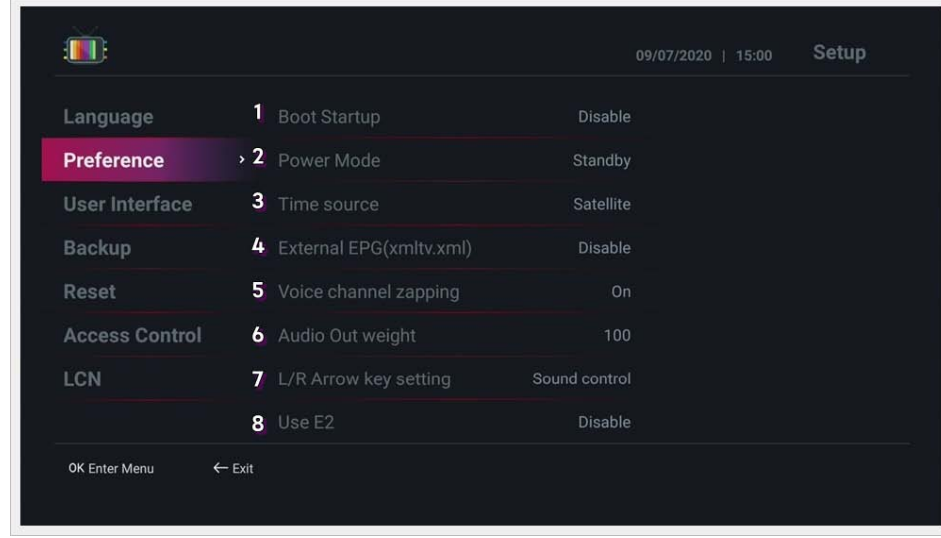

**• Uživatelské rozhraní:** Nastavení uživatelského rozhraní.

1. Časový limit informačního panelu: Nastavte čas, kdy informační panel zmizí při přepínání kanálů. (Můžete určit od 1 do 10 sekund)

- 2. Transparentnost informačního pole: Nastavte průhlednost informačního pole. (Možná určit 0% ~ 50%)
- 3. Barva pozadí seznamu kanálů: Nastavte barvu pozadí seznamu kanálů.
- 4. Nastavení barvy pozadí: Nastavte barvu pozadí konfigurační stránky.
- 5. Hlavní pozadí: Vyberte obrázek na pozadí hlavní nabídky.
- 6. Vzhled menu: Vyberte vzhled menu (grafický styl) v hlavním menu

7. Akce EPG: Nastavte metodu akce, když stisknete tlačítko OK v okně EPG. (Kanál: Sledovat kanál / Nastavit čas: Přidat časovač)

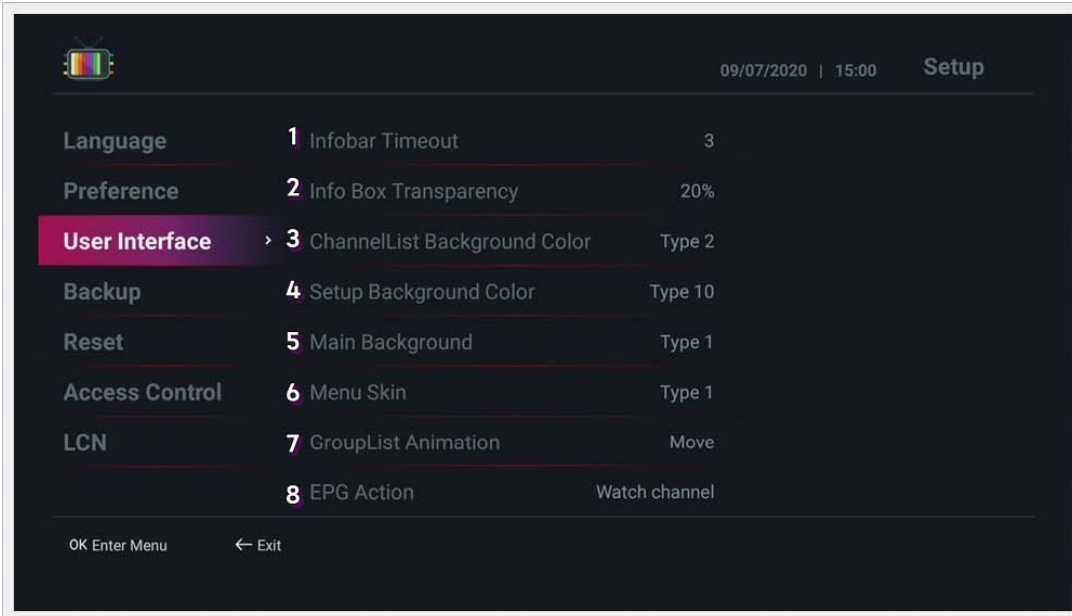

**• Zálohovat:** Můžete zálohovat data jako seznam programů a uživatelské údaje a následně je obnovit po inicializaci zařízení.

- 1. Zálohovat seznam kanálů na úložiště: Zálohuje seznam kanálů na úložiště USB.
- 2. Obnovit seznam kanálů z úložiště: Obnoví seznam kanálů z úložiště USB.
- 3. Zálohujte údaje uživatele na úložiště: Zálohuje data uživatele na úložiště USB.
- 4. Obnovte údaje uživatele z úložiště: Obnoví údaje uživatele z úložiště USB.

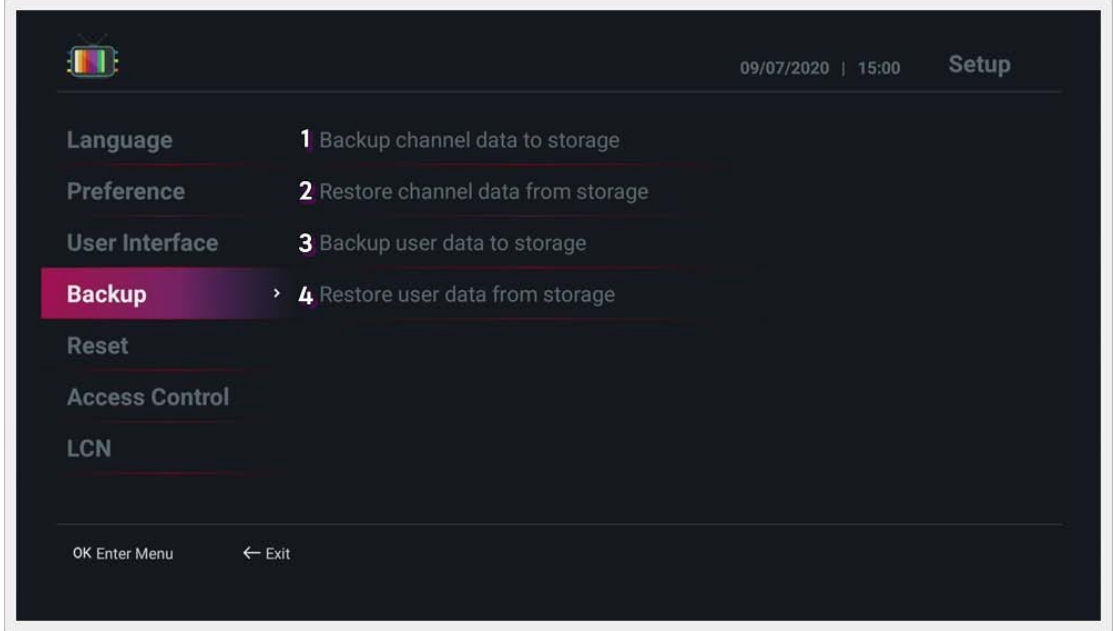

- **Resetovat:** Údaje o seznamu programů a obnovení výrobních nastavení.
- 1. Smazat kanály: Odstraní všechny programy.
- 2. Inicializovat oblíbené položky uživatele: Inicializuje seznam oblíbených položek uživatele.
- 3. Vymazat EPG data kanálů: Inicializuje data EPG.
- 4. Vymazat časovače: Inicializuje údaje časovače.
- 5. Opět načíst skupinu: Obnoví skupinu kanálů.
- 6. Výrobní nastavení: Provede obnovení výrobních nastavení.

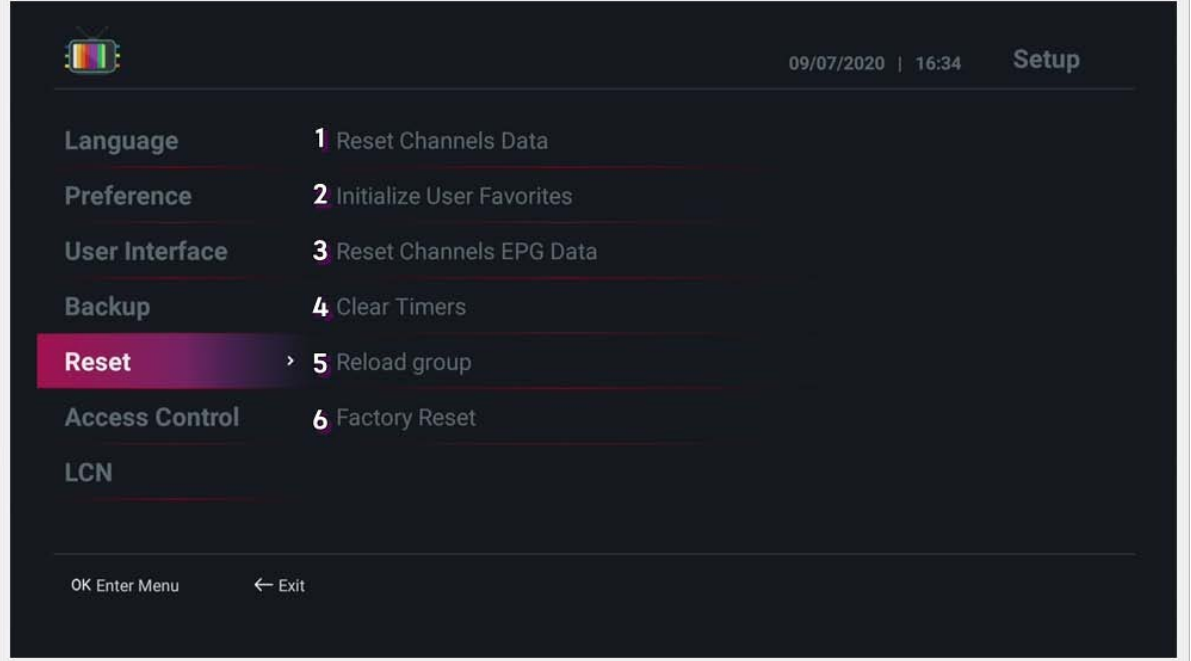

- **Rodičovský zámek:** Slouží k uzamčení menu.
- 1. Nastavit PIN kód: Nastavte kód PIN. (Počáteční kód PIN je 0000.)
- 2. Menu vyhledávání: Nastavte uzamčení Menu vyhledávání v nabídce Start. (Odemknout / Zamknout)
- 3. Menu Resetovat: Nastavte uzamčení Menu Resetovat v nabídce Start (Odemknout / Zamknout)
- 4. Menu Zálohovat: Nastavte uzamčení Menu Zálohovat v nabídce Start (Odemknout / Zamknout)

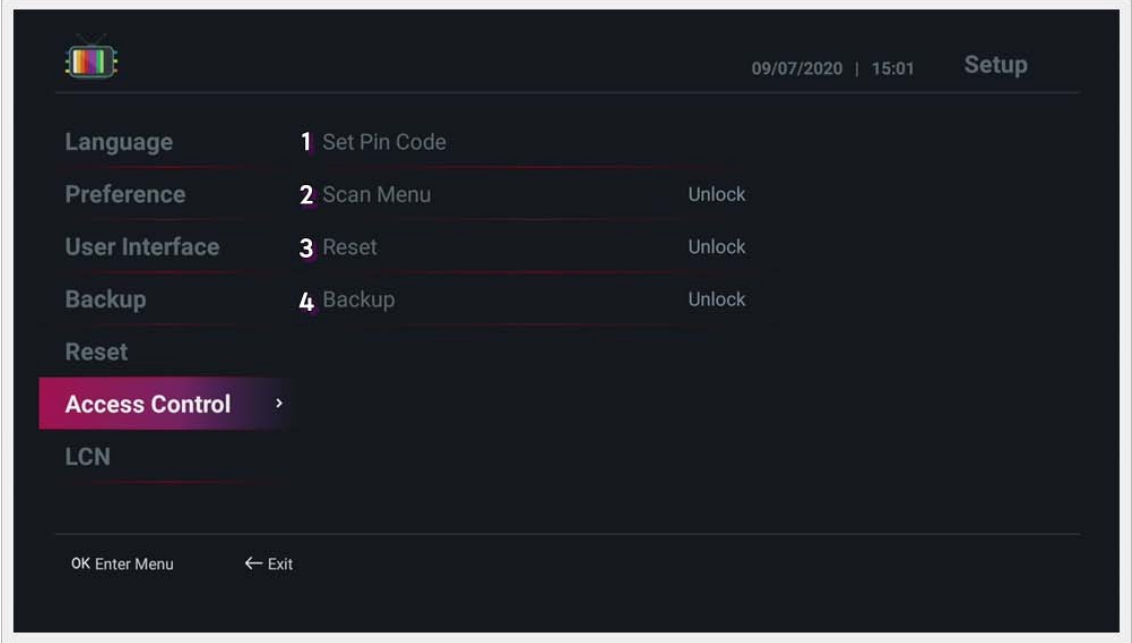

- **LCN:** Nastavení čísla LCN.
- 1. Lokální číslo kanálu: Použijte číslo lokálního kanálu. (Zakázat: Nepoužívat / Povolit: Používat)
- 2. LCN po číslo předvolby: Zadejte Vámi požadovanou volbu

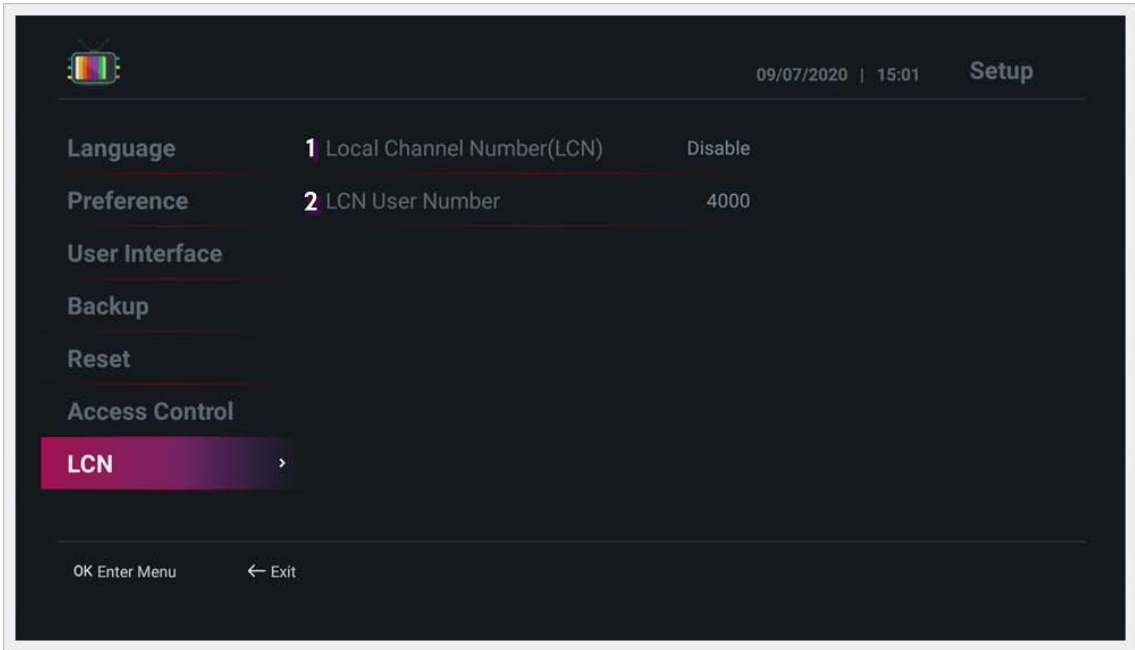

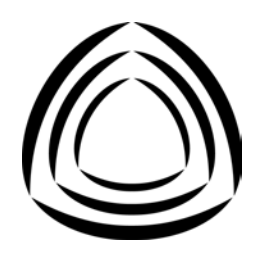